PC-Netzwerke - Leseprobe - www.galileocomputing.de/754

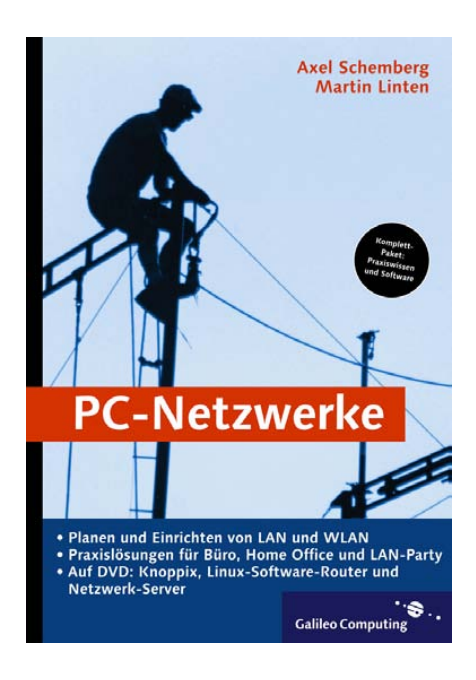

# Auf einen Blick

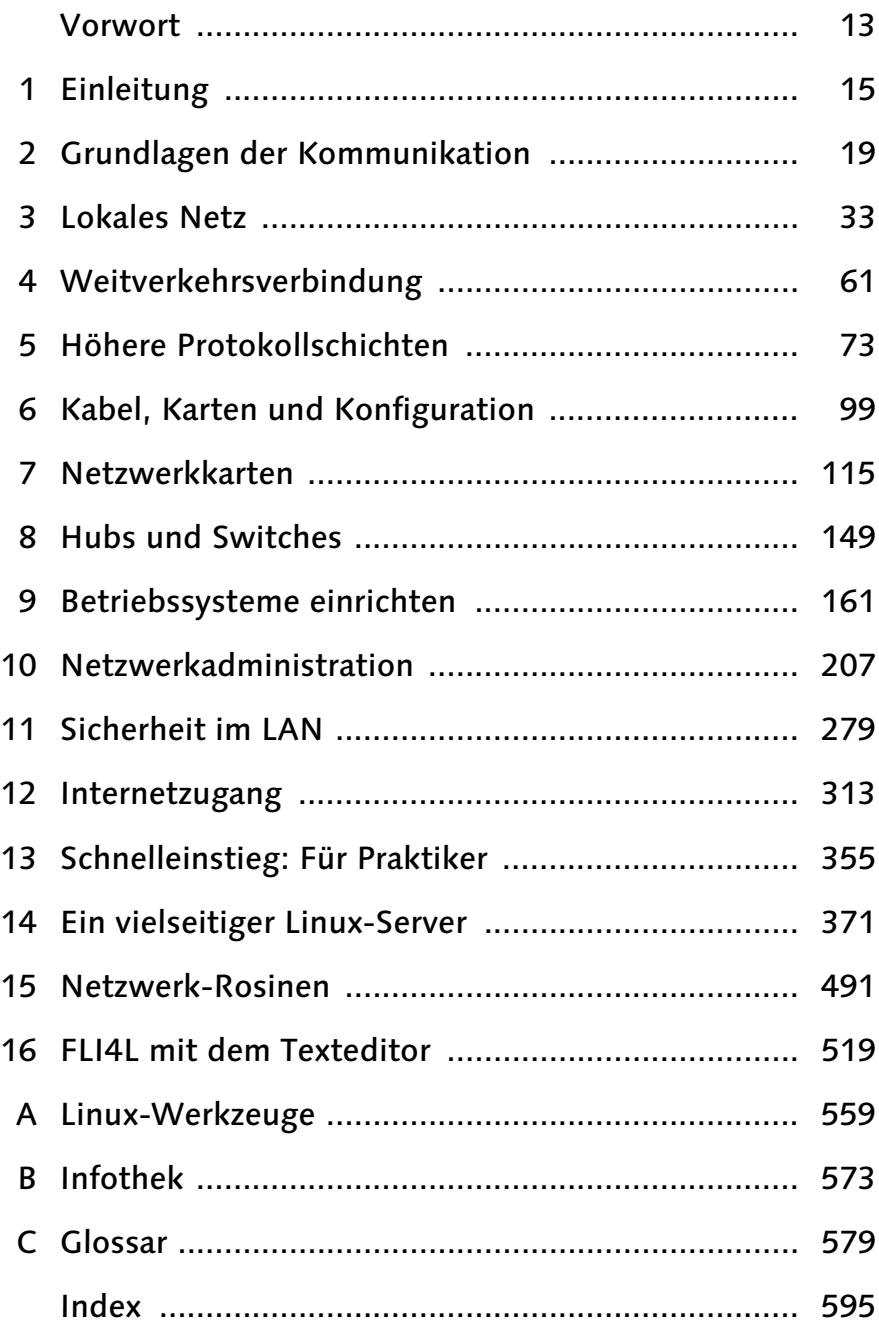

# **Inhalt**

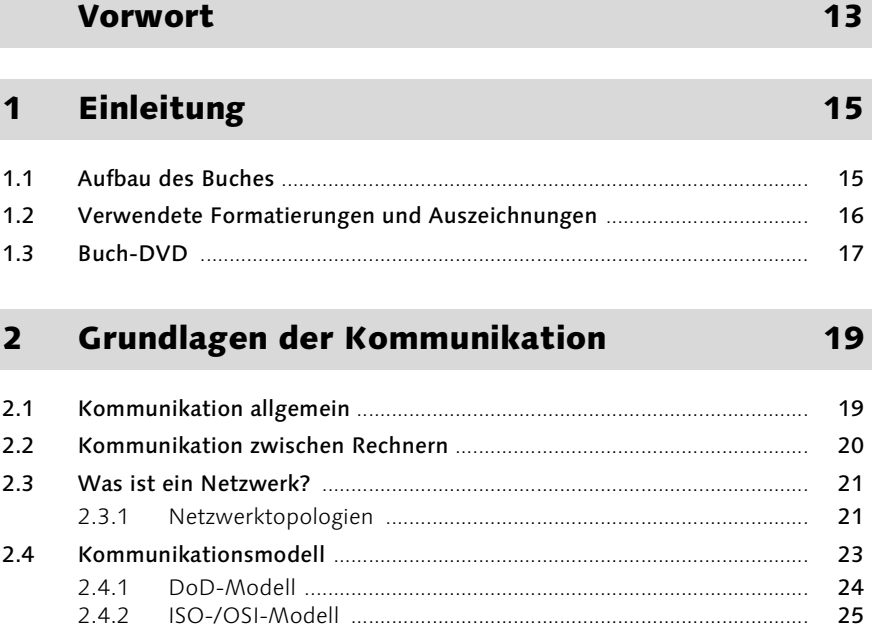

## Teil 1 Grundwissen Netzwerke

#### **Lokales Netz**  $\overline{\mathbf{3}}$

 $2.4.3$ 

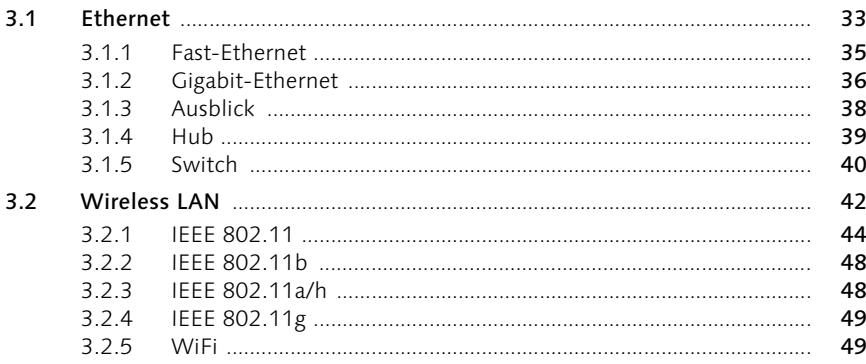

25

27

#### 3.2.6 50  $3.2.7$ 52  $3.3$ 53  $3.4$ Homeplug und Powerline - Daten über Stromkabel .................................. 58

#### Weitverkehrsverbindung  $\overline{\mathbf{4}}$

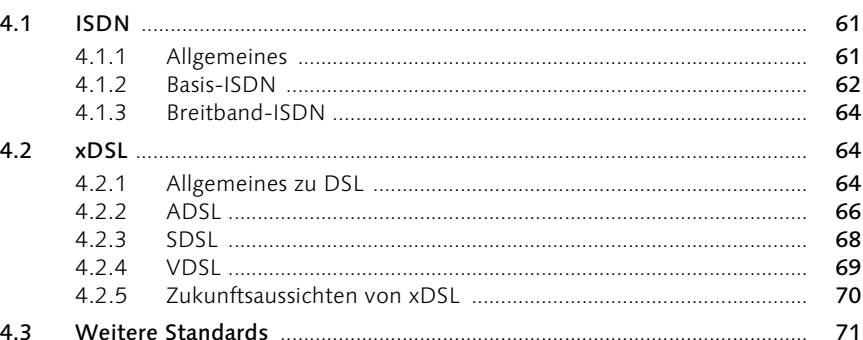

#### Höhere Protokollschichten 5

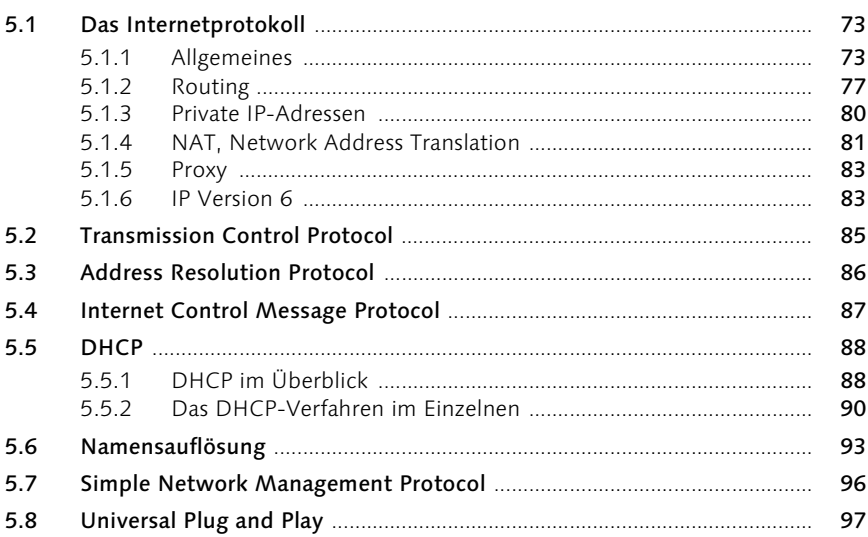

#### Kabel, Karten und Konfiguration  $6\overline{6}$

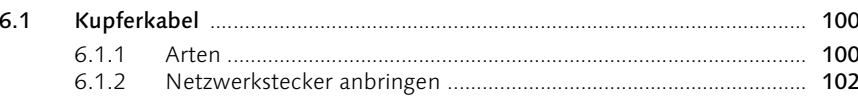

# 61

73

#### $6.1.3$  $6.1.4$  $6.2$  $6.2.1$  $6.2.2$

#### Praxiswissen Teil 2

#### **Netzwerkkarten**  $\overline{\mathbf{z}}$

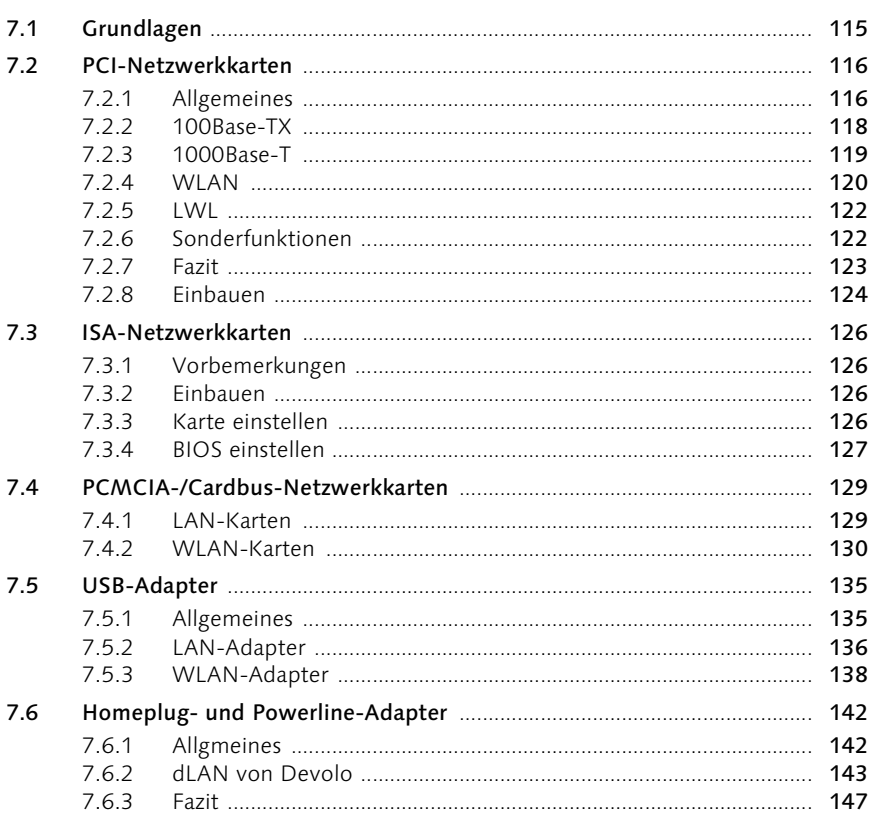

#### **Hubs und Switches** 8

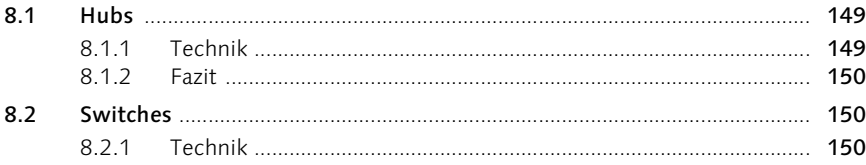

## 115

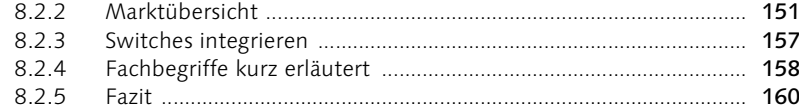

#### Betriebssysteme einrichten  $9<sup>1</sup>$

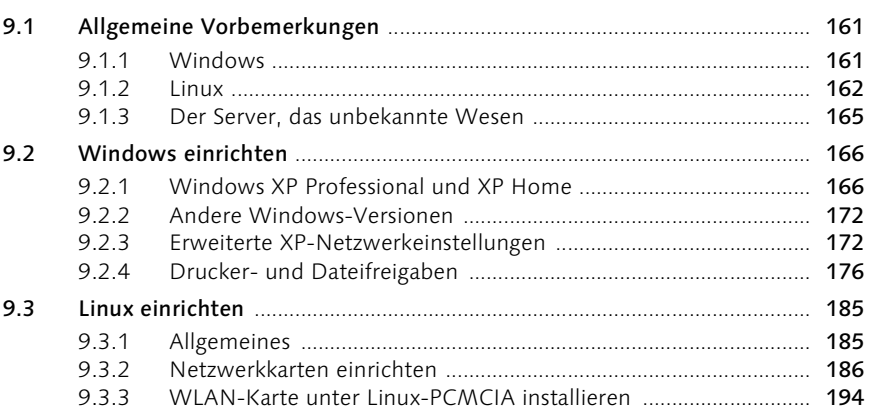

#### Netzwerkadministration  $10<sup>1</sup>$

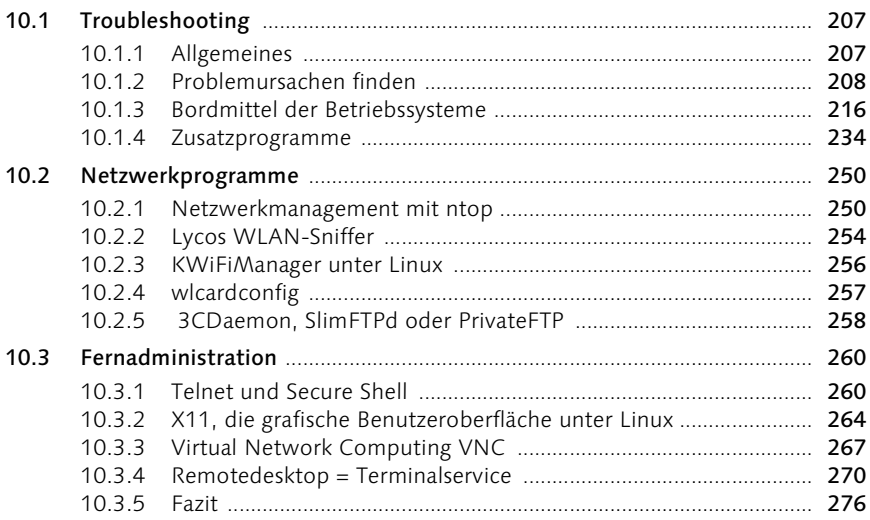

## 11 Sicherheit im LAN

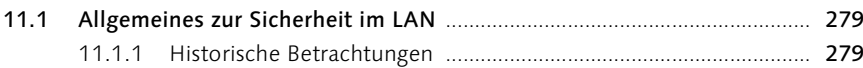

## 207

## 161

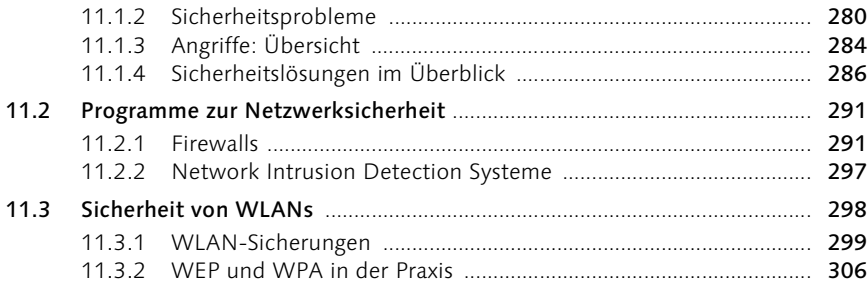

## 12 Internetzugang

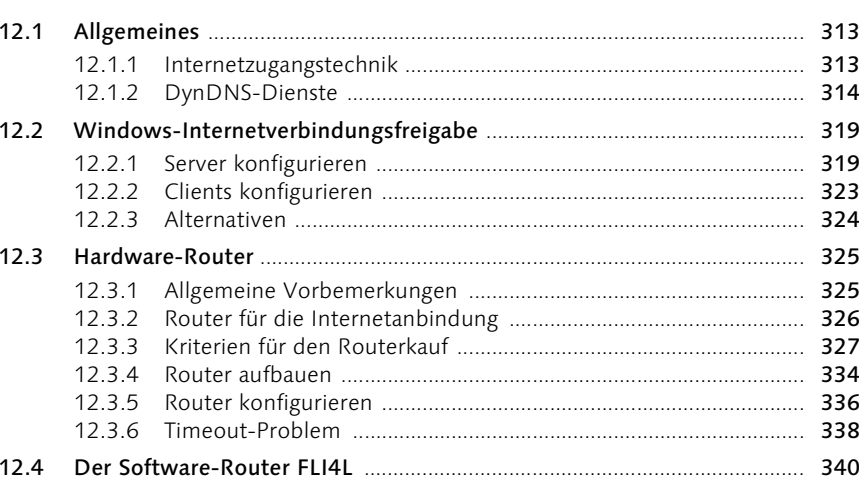

## 13 Schnelleinstieg: Für Praktiker

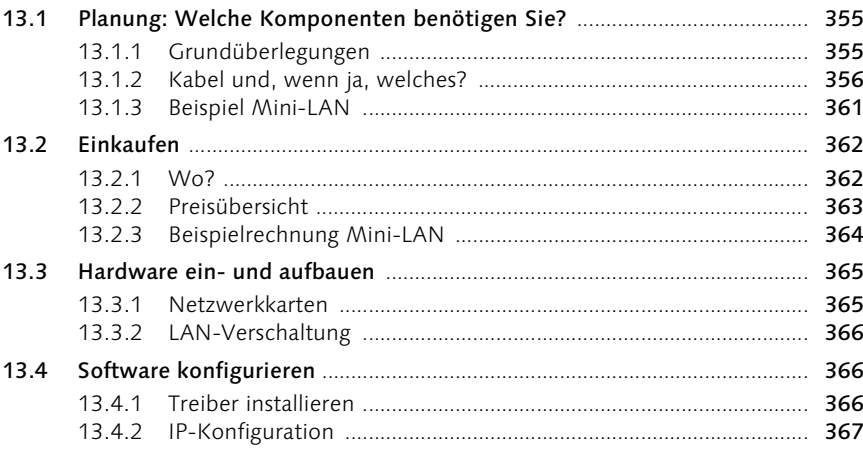

## $313$

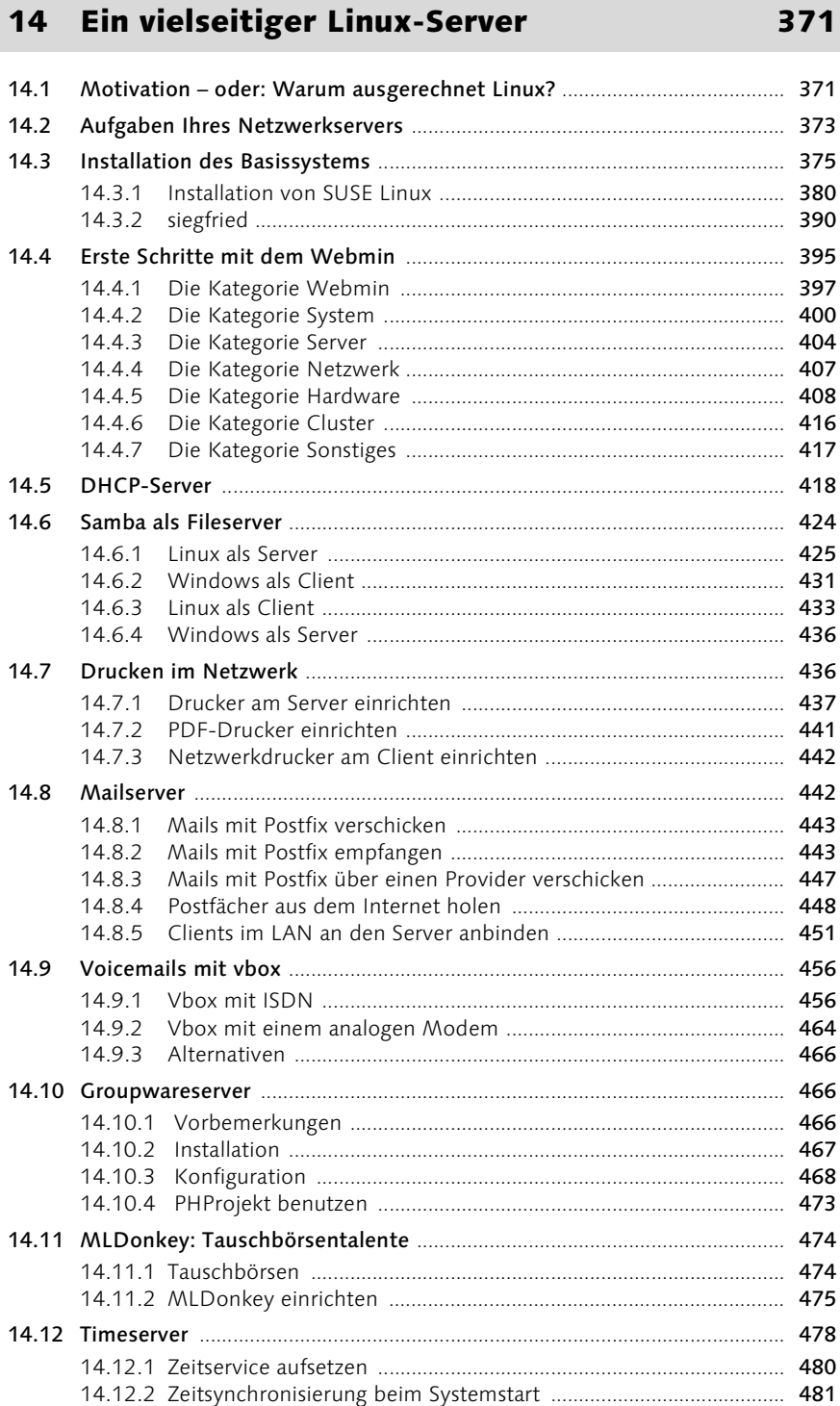

## 10 Inhalt

÷

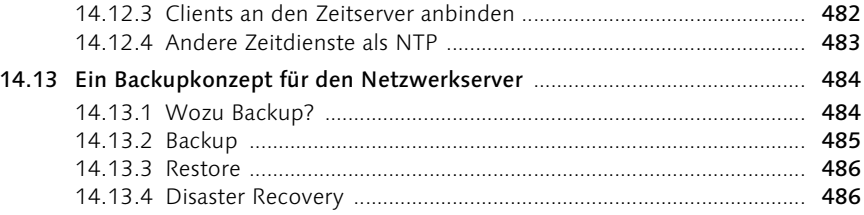

## Teil 3 Workshop

## 15 Netzwerk-Rosinen

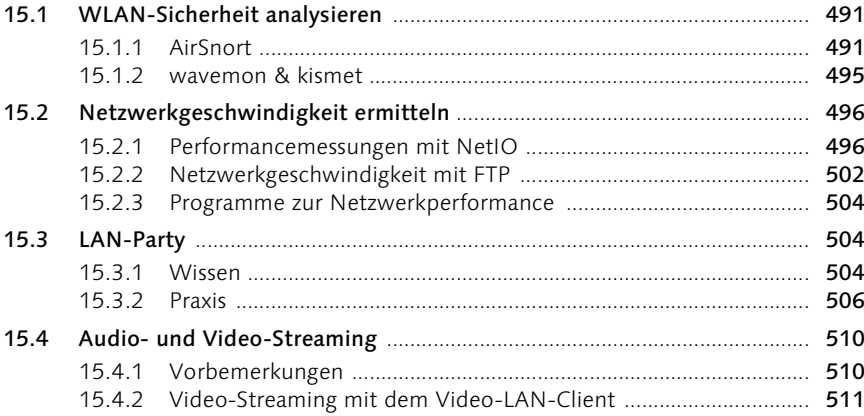

## 16 FLI4L mit dem Texteditor

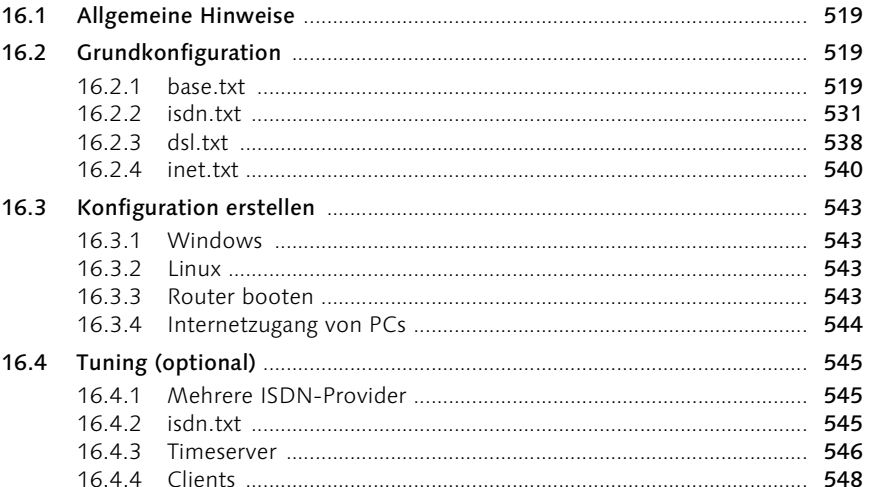

491

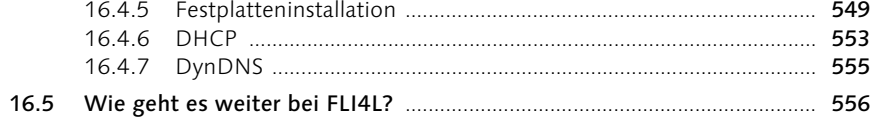

## Teil 4 Anhang

#### Linux-Werkzeuge  $\mathbf{A}$

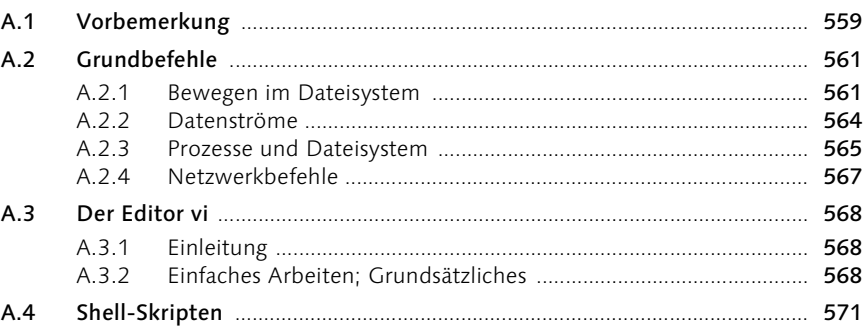

#### Infothek  $\mathbf{B}$

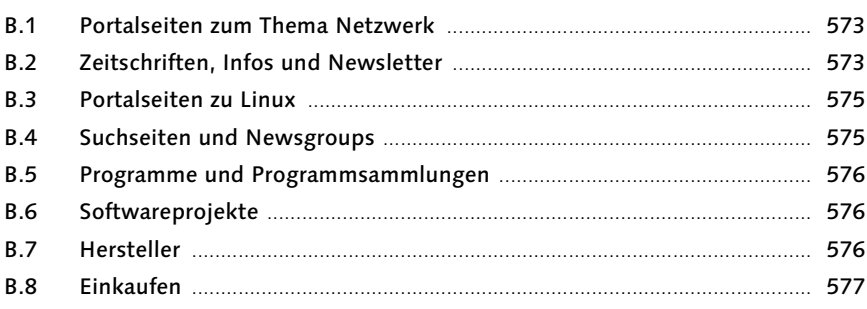

#### $\mathsf{C}$ Glossar

## Index

595

579

559

## Vorwort

Nach nur einem Jahr möchten wir Ihnen die zweite Auflage dieses Buches präsentieren. Lohnt denn eine Neuauflage? Eindeutig: Ja. Die Erfahrungen mit der ersten Auflage haben gezeigt, dass das Buch sehr gut angenommen wird. Dies zeigen auch die zahlreichen Rückmeldungen von Lesern.

Einerseits gab es im vergangenen Jahr deutliche technische Veränderungen, vor allem im Bereich der Funknetze (WLANs). Neben der Aktualisierung stand im Fokus der Neuauflage, das Buch um die Möglichkeit zu erweitern, einen Linux-PC im eigenen LAN zu installieren, der vielfältige Aufgaben wahrnimmt. Das ist uns mit siegfried gelungen. siegfried basiert auf KNOPPIX und ist einfach zu installieren und zu konfigurieren, er kommt fix- und fertig von der Buch-DVD.

Dieses Buch wurde konsequent in Richtung Praxistauglichkeit weiterentwickelt, und wir sind sicher, dass Sie als Leser damit in der Lage sein werden, ein Netzwerk erfolgreich aufzubauen. Der Theorieteil des Buches lässt Sie die hinter dem Netzwerk stehende Technik verstehen.

Erst wenn man ein Buch geschrieben hat, kann man nachvollziehen, dass sich üblicherweise Autoren bei ihren Familien bedanken.

Ihr, die ihr Rücksicht genommen und uns äußerst geduldig ertragen habt:

Vielen Dank!

Axel Schemberg & Martin Linten Düsseldorf im April 2004

## 1 Einleitung

*Wie sollten Sie mit diesem Buch arbeiten? Ich möchte Ihnen hier das Konzept des Buches vorstellen und die verwendeten Textauszeichnungen erklären, sodass Sie sich besser zurechtfinden.*

## 1.1 Aufbau des Buches

Dieses Buch besteht aus drei Teilen:

- Grundwissen Netzwerke
- $\blacktriangleright$  Praxiswissen
- ▶ Workshop

Der Teil Grundwissen Netzwerke vermittelt Ihnen die theoretischen Grundlagen, die Sie immer wieder benötigen werden. Meiner Meinung nach ist es unabdingbar, über eine solide Wissensbasis zu verfügen, bevor man sich weiter mit Netzwerken in der Praxis beschäftigt; daher ist dies der erste Teil des Buches.

Im Teil Praxiswissen vermittle ich Ihnen die notwendigen Grundlagen, um ein Netzwerk aufbauen zu können. Dieser Teil basiert auf dem ISO- /OSI-Modell (vgl. Abschnitt 2.4.2, ISO-/OSI-Modell), daher beginne ich beim Kabel und schließe mit den Anwendungen. Anhand von praktischen Beispielen werden in diesem Teil alle einzelnen Schritte erklärt und vorgeführt. Sie finden hier die Beschreibungen, wie Sie die Netzwerkeinstellungen bei den Betriebssystemen vornehmen können oder welche Programme sich für den Einsatz im Netzwerk eignen.

Der letzte Teil, Workshop, befasst sich intensiver mit speziellen Themen. Einer der Workshops beschreibt Schritt für Schritt den Aufbau eines kleinen LANs; ein anderer das Einrichten eines Linux-Netzwerkservers oder das Überprüfen der Sicherheitseinstellungen von WLANs.

Sie müssen nicht das ganze Buch von vorne bis hinten lesen! Ich habe darauf geachtet, dass jeder Abschnitt, den Sie lesen, möglichst auch dann verständlich ist, wenn Sie nur diesen lesen.

Meine Empfehlung lautet, dass Sie den Teil Grundwissen Netzwerke zuerst lesen. Damit haben Sie den Grundstein für das Verständnis von Netzwerken gelegt. Nebenbei bemerkt, gehören Sie dann zu den wenigen Menschen auf diesem Planeten, die wissen, wovon sie reden, wenn über TCP/IP gesprochen wird. Wenn Sie nicht die Geduld haben, sich zunächst mit der Theorie auseinander zu setzen, dann können Sie ab Seite 355 den Schnelleinstieg: Für Praktiker wählen.

## 1.2 Verwendete Formatierungen und Auszeichnungen

Ein umfangreicher Text kommt um Formatierungen nicht herum. Zunächst möchte ich Ihnen die Symbole vorstellen, die Sie in der Randspalte finden können:

| Symbol | Bedeutung                                                                                                    |
|--------|----------------------------------------------------------------------------------------------------|
|        | <b>Beispiel:</b> Zur Verdeutlichung nenne ich ein Beispiel. Es kann sein,<br>dass ich im weiteren Text Bezug auf dieses Beispiel nehme, aller-<br>dings habe ich umfangreichere Beispiele vermieden, sonst müssten<br>Sie doch das ganze Buch von vorne bis hinten lesen. |
|        | <b>Hinweis:</b> Wenn Stellen mit diesem Zeichen versehen sind, möchte<br>ich Sie auf eine Sache besonders hinweisen.                                                                                                    |
|        | Vorsicht, Falle: Wenn Sie diese Sache ausprobieren/machen, lau-<br>fen Sie Gefahr, in eine Falle zu tappen. Daher weise ich Sie geson-<br>dert darauf hin.                                                                                                    |
|        | <b>Warnung:</b> Die beschriebene Funktion/Aktion hat nicht nur Vor-<br>teile. Wenn Sie sie umsetzen, können erhebliche Nachteile, z.B.<br>Sicherheitslücken, auftreten.                                                                                                   |
|        | Auf der DVD: Diesem Buch liegt eine DVD bei. Viele der von mir<br>angesprochenen Tools sind dort enthalten. Dieses Symbol macht<br>Sie darauf aufmerksam.                                                                                                    |
|        | <b>Bug:</b> Manchmal enthält Software einen Bug. Diesen Bug (dt. Fehler)<br>habe ich mit dem Käfer (engl. bug) gekennzeichnet.                                                                                                    |

Tabelle 1.1 Symbole in der Randspalte

Nachdem Sie sich jetzt über die Symbolik völlig im Klaren sind, möchte ich Ihnen noch kurz die Textformatierungen erläutern:

- Befehle oder Angaben, die Sie eingeben müssen, habe ich in nichtproportionaler Schrift ausgezeichnet, z.B.: ping www.web.de.
- Wenn der Eintrag variabel ist, habe ich ihn in spitze Klammern gesetzt (ping <IP-Adresse>). Sie müssen dort ohne Klammern den variablen Wert eintragen. Sollten Teile des Eintrags in eckigen Klammern stehen, so handelt es sich um optionale Bestandteile (ping [-t] <IP-Adresse>).
- Menüpunkte oder Programmnamen habe ich fett formatiert, so z.B. Start • Programme • Einstellungen • Systemsteuerung. Sie müssen die genannten Menüpunkte nacheinander anklicken, um an die gewünschte Stelle zu kommen.
- Wichtige Begriffe sind über die Formatierung fett gekennzeichnet. Ebenso sind alle Hyperlinks fett markiert.

Tasten, die Sie auf Ihrer Tastatur drücken müssen, oder Tastenkombinationen sind auch als Tasten dargestellt, z.B.  $\boxed{\leftarrow}$ . Entsprechend bedeutet (Strg)+(Alt)+(Entf), dass Sie diese Tasten gleichzeitig drücken müssen.

Es ist nicht ganz einfach, die Bedienung eines Programms zu beschreiben. Ich erwähne die Menüleiste:

```
Datei Bearbeiten Ansicht Einfügen Format Extras Tabelle Fenster ?
```
Abbildung 1.1 Die Menüleiste

Mit dem Begriff Schaltfläche meine ich einen Button:

Eigenschaften

Abbildung 1.2 Der Button

Mit Reiter bezeichne ich diese programmiertechnische Errungenschaft:

|  | Allgemein   Netzwerkunterstützung |
|--|-----------------------------------|
|--|-----------------------------------|

Abbildung 1.3 Ein Reiter

Ich hoffe, mit dieser umfangreichen Erklärung lassen sich Missverständnisse vermeiden, sodass Sie sich voll und ganz auf den Inhalt dieses Buches konzentrieren können. Darüber hinaus finden Sie Erläuterungen zu vielen Begriffen im Glossar am Ende des Buches.

## 1.3 Buch-DVD

Zu diesem Buch gibt es eine DVD, die einerseits Programme und Dokumente, die ich im Text erwähnt habe und nützlich finde, enthält. Zum anderen finden Sie auf der DVD zwei KNOPPIX-Versionen, darunter auch die siegfried-Version, ein speziell für dieses Buch angepasstes KNOPPIX.

Es gibt auf der DVD nur wenige Linux-Programme (DEBs, RPMs), weil fast alle erwähnten Programme Teil der SUSE-Distribution 9.0 sind oder in der siegfried-KNOPPIX-Version enthalten sind.

Bei Windows werden sehr wenige Programme mit dem Betriebssystem mitgeliefert, entsprechend ist der Bedarf an ergänzenden Programmen größer.

Die Software finden Sie in verschiedenen thematisch angelegten Ordnern, sodass Sie sie leichter finden und auch die Möglichkeit haben, einfach ein bisschen auf der DVD zu stöbern.

Bei den Dokumenten, die auf der DVD enthalten sind, handelt es sich einerseits um Konfigurationsdateien, z.B. Netzwerkdienste unter Linux, andererseits um Anleitungen oder Normierungsunterlagen.

| siegfried  der neue Star im LAN. - Microsoft Internet Explorer |                                                                                                    | $ \Box$ $\times$                                                                                                    |  |  |
|----------------------------------------------------------------|----------------------------------------------------------------------------------------------------|----------------------------------------------------------------------------------------------------|--|--|
| Ansicht<br>Favoriten<br>Datei<br>Bearbeiten                    | Extras<br>$\overline{\phantom{a}}$                                                                                                    | m                                                                                                    |  |  |
| ς<br>Zurück -<br>$\boldsymbol{\mathsf{x}}$                     | Suchen S Favoriten (2) Medien (2)                                                                                                    |                                                                                                    |  |  |
| Adresse<br>http://siegfried                                    |                                                                                                    | $\Rightarrow$ Wechseln zu<br>$\overline{\phantom{a}}$                                                                      |  |  |
|                                                                | Siegtried  der neue Star im LAN.                                                                                                    | $\overline{\phantom{a}}$                                                                                                   |  |  |
| Groupware                                                      | System Information: siegfried (192.168.1.200)                                                                                                    |                                                                                                    |  |  |
| Webmin (lokal)                                                 | Hardware Übersicht<br>System Vitalität                                                                                                    |                                                                                                    |  |  |
| CUPS (lokal)<br>MLDonkey (optional)                            | Zugewiesener<br>Prozessoren 1<br>siegfried<br>Hostname<br>Modell<br>Überwachte IP<br>192.168.1.200<br>Chip MHz<br>501.17<br>Kernel Version<br>2.4.22-xfs (SMP)<br>Cachegröße 512 KB<br>Betriebszeit<br>12 Stunden 56<br>System<br>999.42<br>Minuten<br>Bogomips         | Pentium III (Katmai)                                                                                                    |  |  |
| VNC (optional)                                                 | Eingeloggte Benutzer 1<br>PCI Geräte<br>Auslastung<br>0.09 0.04 0.00<br>Co., Ltd. RTL-<br>Netzwerk Auslastung                                                                                                    | Realtek Semiconductor<br>Co., Ltd. RTL-8029(AS)<br>Realtek Semiconductor<br>8139/8139C/8139C+<br>ATI Technologies Inc Rage |  |  |
| ntop (optional)<br>Video-LAN-Client                            | 128 RL/VR AGP<br>Schnittstelle Empfangen Gesendet Err/Drop<br><b>IDE</b> Geräte<br>In<br>132.01 KB 132.01 KB<br>n/n<br>eth <sub>0</sub><br>4/0<br>$0.00$ KB<br>2.00 KB<br>eth1<br>598.54 KB<br>1.05 MB<br>0/0<br>SCSI Geräte ATAPI CDROM.48X ( CD-<br>ROM)              | hda: Maxtor 34098H4<br>(Kapazität: 38.17 GB)<br>hdc: ATAPI CDROM 48X                                                       |  |  |
| (optional)<br>Speicher Auslastung                              |                                                                                                    |                                                                                                    |  |  |
|                                                                | Prozentuale Auslastung<br>Typ<br>Frei<br>Physikalischer Speicher<br>▌93% 18.10 MB<br>Auslagerungsdatei auf<br>0 O%<br><b>Disk</b><br>MB                                                                                                    | Größe<br>Benutzt<br>232.22<br>250.32<br>MB.<br><b>MB</b><br>486.30<br>486.18 128.00 KB<br><b>MB</b>                        |  |  |
| Gemountete Filesysteme                                         |                                                                                                    |                                                                                                    |  |  |
|                                                                | Prozentuale Auslastung<br>Mount<br>Typ<br>Partition<br>Frei<br>reiserfs /dev/hda3<br>$-36%$<br>21.79 GB<br>/initrd<br>$\Box$ 18%<br>$ext{2}$<br>/dev/root.old<br>1.76 MB 382.00 KB<br>П<br>/mnt/hda2 reiserfs /dev/hda2<br>$\Box$ 53%<br>1.73 GB<br>138%<br>Insgesamt : | <b>Benutzt</b><br>Größe<br>12.17 GB 33.97 GB<br>2.13 MB<br>1.99 GB<br>3.72 GB<br>23.53 GB 14.16 GB 37.69 GB                |  |  |
| E                                                              |                                                                                                    | <b>D</b> Internet                                                                                                    |  |  |

Abbildung 1.4 Das Webinterface von siegfried

Ausführliche Informationen zu siegfried, dem LAN-Server, der Ihnen viele Funktionen bereitstellt, finden Sie in Kapitel 14, Ein vielseitiger Linux-Server, ab Seite 371. In Abbildung 1.4 sehen Sie die Weboberfläche von siegfried.

Ich hoffe, die DVD ist Ihnen eine Hilfe bei der Arbeit mit diesem Buch.

## 6 Kabel, Karten und Konfiguration

*Dieser Teil des Buches befasst sich mit der praktischen Umsetzung eines Netzwerks. Sie werden alle wichtigen Bereiche anhand dieser Kapitel erarbeiten können: Kabel, Karten und Konfiguration.*

Ich erhebe in diesem Buch den Anspruch, mehr Wert auf die praktische Umsetzung eines Netzwerks denn auf die Darstellung theoretischer Grundlagen zu legen.

Die Fülle der praktischen Möglichkeiten, ein Netzwerk aufzubauen, kann in diesem Buch nicht abschließend behandelt werden. In diesem Teil des Buches werde ich Ihnen gängige Konfigurationsmöglichkeiten aufzeigen und erläutern.

Wenn Sie sich an die Realisierung Ihres Netzwerks machen, dann benötigen Sie ein wenig Werkzeug.

Falls Sie sich auf die Benutzung von fertigen Netzwerkkabeln und den Einbau von Netzwerkkarten beschränken, ist es üblicherweise ausreichend, über einen Kreuzschlitzschraubenzieher zu verfügen. Für den Fall, dass Sie ein vorgestanztes Blech entfernen müssen, ist eine handelsübliche Zange dienlich.

Sollten Sie den Gedanken hegen, Netzwerkkabel zu verlegen und diese in Netzwerkdosen und auf Patchpaneln münden zu lassen, benötigen Sie zusätzliches Werkzeug. Kabel werden üblicherweise mit einem speziellen Abisolierwerkzeug abisoliert und mit einem LSA-PLUS-Werkzeug auf die Kontakte der Netzwerkdose oder des Patchpanels gedrückt.

Wenn Sie Netzwerkkabel mit RJ45-Steckern versehen, also einen Stecker crimpen möchten, dann benötigen Sie eine Crimpzange.

Je mehr Sie in eigener Regie erledigen möchten, desto mehr Werkzeug benötigen Sie. LSA-Plus-Werkzeug und das Abisolierwerkzeug kosten ab 15 €, eine Crimpzange kostet ab 30 €. Ab 60 € können Sie alle benötigten Werkzeuge in der Hand halten, ein Preis, den Sie durch Ihre Eigenleistung für die Verlegung von Netzwerkkabeln schnell einsparen können.

## 6.1 Kupferkabel

## 6.1.1 Arten

Kupferkabel gibt es in verschiedenen Qualitäten. Die Qualität und letztendlich auch der Preis eines Kabels zeigen sich einerseits in seiner physikalischen Eigenschaft und andererseits im Aufwand der Schirmung und Verarbeitung.

Die primäre physikalische Eigenschaft eines Kabels, die für die Netzwerktechnik interessant ist, ist die mögliche Übertragungsfrequenz in MHz. Die US-Normierungsbehörde EIA/TIA (Electronic Industries Alliance/Telecommunication Industry Association) teilt Kabel in folgende Kategorien (engl. *category*) ein:

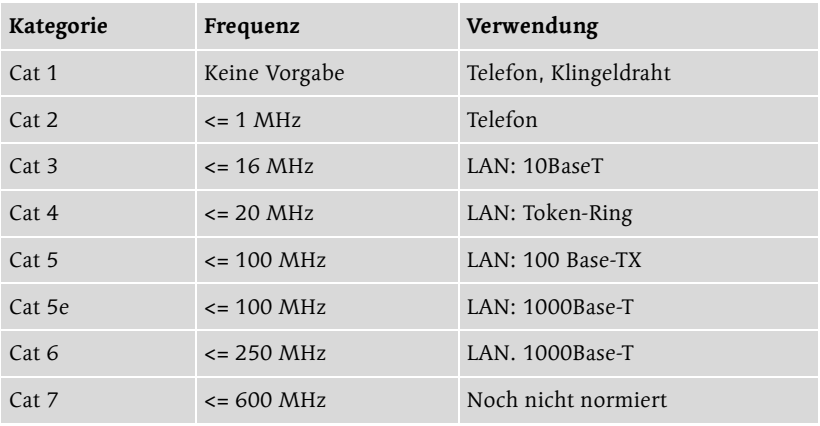

Tabelle 6.1 Übersicht über EIA/TIA-Kategorien

Die US-Normen werden üblicherweise zur Beschreibung der Kabel angegeben, jedoch sind sie für Europa rechtlich nicht bindend. Die europäischen Normen für Kabelqualität teilen die Verbindungen in Linkklassen ein:

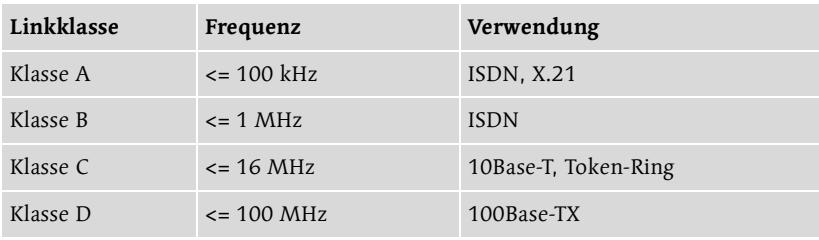

Tabelle 6.2 Übersicht über die Linkklassen

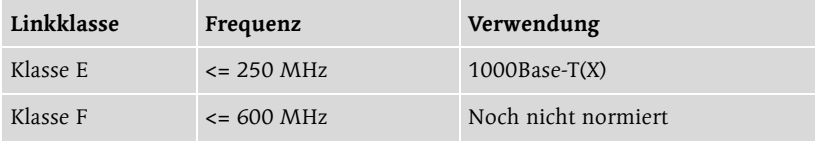

Tabelle 6.2 Übersicht über die Linkklassen (Forts.)

Wenn Sie Ethernet mit 100 MBit/s, 100Base-TX, betreiben möchten, dann müssen Sie mindestens ein Cat-5-Kabel verwenden.

Juristisch ist es für Sie wichtig, sich in Verträgen mit einer Installations- Exkurs firma auf die Linkklassen der DIN EN 50173 zu beziehen, weil dies die für Europa gültige Norm ist. International gültig ist die Norm ISO/IEC 11801.

Die EIA/TIA-Kategorien und die europäischen Linkklassen entsprechen sich zwar hinsichtlich der Frequenzen, normieren aber unterschiedliche Dinge. EIA/TIA normiert das Kabel, während eine Linkklasse die gesamte Verbindung inklusive Patchpanel und Anschlussdose umfasst.

Neben der Eignung bis zu einer festgelegten Frequenz unterscheiden sich die angebotenen Netzwerkkabel insbesondere durch eine unterschiedlich aufwändige Schirmung.

Ein Twisted-Pair-Kabel erhält seine eigentliche Schirmung durch die Verdrillung der vier Adernpaare (vgl. Abbildung 6.1). Zusätzlich zu dieser Schirmung gibt es zwei weitere Möglichkeiten: nämlich jedes Adernpaar mit einem Schirm zu ummanteln und/oder alle Adern zusammen zu ummanteln. Es ergeben sich folgende Möglichkeiten:

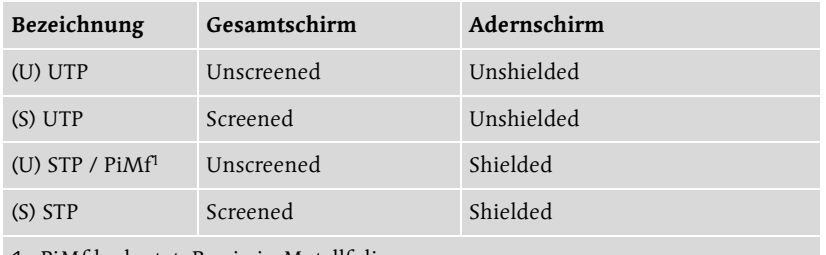

1. PiMf bedeutet: Paarig in Metallfolie.

Tabelle 6.3 Schirmungsvarianten für Twisted-Pair-Kabel

Damit die Verwirrung gesteigert werden kann, gibt es statt »UTP« auch noch die Möglichkeit »FTP«. Das »F« steht für *Foil*, eine Metallfolie. Ein FTP-Kabel ist somit ein mittels Metallfolie geschirmtes UTP-Kabel. Höherwertige Kabel besitzen statt der Metallfolie zusätzlich ein feines Drahtgeflecht als Schirmung. Sie werden dann als STP- oder S/FTP-Kabel angeboten.

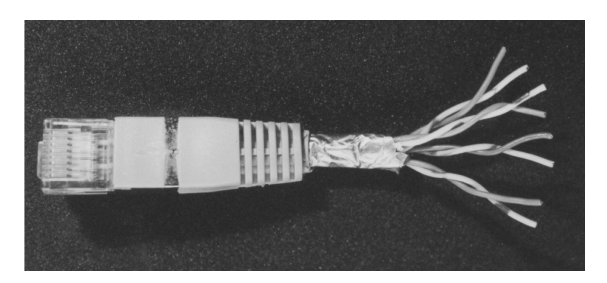

Abbildung 6.1 Twisted-Pair-Stecker mit vier TP-Adernpaaren

Je aufwändiger die Schirmung ist, desto geringer wirken äußere elektromagnetische Störungen auf das Kabel. Je weniger Störungen auf das Kabel wirken, desto geringer ist die Gefahr von Datenfehlern. Die Nachteile von aufwändig geschirmten Kabeln sind ihre steigende Unflexibilität und ihr höherer Preis.

Ein Verlegekabel unterscheidet sich von einem Patchkabel dadurch, dass es eine andere Ummantelung hat und dass die Adern beim Patchkabel Litzen sind. Verlegekabel gibt es für verschiedene Anforderungen: Innenoder Außenverlegung, säurefest u.Ä. Das Verlegekabel wird mittels LSA-PLUS-Werkzeug auf LSA-PLUS-Leisten aufgedrückt, während das Patchkabel mit RJ45-Steckern versehen wird.

Ihr Einsatzzweck bestimmt also, welche Kabel Sie kaufen müssen. Für den Anschluss auf ein Patchpanel oder eine Netzwerkdose muss man Verlegekabel verwenden. RJ45-Stecker crimpt man auf Patchkabel.

Schirmung Sie erinnern sich noch an die Zeit, als Sie stundenlang mit zwei Magneten gespielt haben und immer fasziniert waren, dass diese Magenten sich abstoßen? Sie haben damals zwei Magnetisierungen gegeneinander ausgespielt, und genauso macht es auch Twisted-Pair. In der Mitte zwischen Ihren beiden Magneten gab es scheinbar kein Magnetfeld, weil sich dort die Wirkung der beiden Pole aufgehoben hat. Durch die Verdrillung von jeweils zwei Adern heben sich die elektromagnetischen Felder um diese Adern gegenseitig auf, und die Daten werden vor Verfälschungen geschützt.

## 6.1.2 Netzwerkstecker anbringen

Der bis zur Linkklasse E oder Cat 6 verwendete Stecker ist der RJ45-Stecker. Dieser findet neben der LAN-Technologie auch noch bei ISDN Verwendung und ist aus elektrotechnischer Sicht eine mittelgroße Katastrophe, weil die für Twisted-Pair so wichtige Verdrillung im Stecker aufgehoben wird, die Adern liegen am Stecker alle nebeneinander.

Der Vorteil dieses Steckers: Er ist billig.

Leider gibt es nicht »den RJ45-Stecker«, denn dann würde man auch nur »die Crimpzange« benötigen. Es gibt verschiedene, inkompatible Systeme. Die beiden bekanntesten sind Hirose und Steward. Inkompatibel meint, dass man unterschiedliche Crimpzangen benötigt und einen Hirose-Stecker nicht mit einer Steward-Crimpzange herstellen kann. Die Stecker sind beide von der Bauform gleich, sodass sie in jeden RJ45-Anschluss passen.

Wenn Sie RJ45-Stecker kaufen, dann müssen Sie entsprechend die Stecker kaufen, die für Ihre Crimpzange geeignet sind.

Eine Crimpzange kostet ab 30 €, eine hochwertige Qualität darf man für diesen Preis nicht erwarten. Mit einer solchen Crimpzange ist es möglich, Stecker zu crimpen, aber ein sonderliches Vergnügen ist es nicht. Wenn Sie größere Mengen von Steckern crimpen müssen, sollten Sie mehr Geld ausgeben und eine gute Crimpzange kaufen. Bessere Crimpzangen erledigen mehrere Arbeitsgänge in einem Durchgang und können verschiedene Steckergrößen über Einsätze crimpen.

Bevor Sie die Adern in der richtigen Reihenfolge in den Stecker schieben, müssen Sie die Knickschutzhülle auf das Kabel schieben!

Um einen (Hirose-)Stecker zu crimpen, müssen Sie folgende Arbeitsschritte ausführen:

1. Isolieren Sie das Kabelende knapp drei Zentimeter ab (nur äußeres PVC). Die einzelnen Adern bleiben isoliert!

Abbildung 6.2 Abisoliertes Kabel vor dem Stecker

- 2. Schieben Sie die Knickschutzhülle auf das Kabel.
- 3. Entdrillen Sie die Adern auf dem abisolierten Stück und führen Sie das Metallgeflecht nach hinten (Erdung).

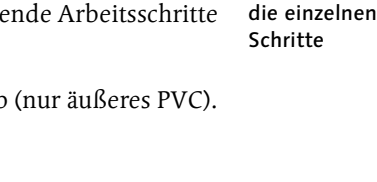

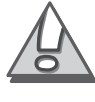

4. Sie nehmen nun eine dieser kleinen durchsichtigen Leisten (dünnes Ende nach vorn) und schieben die einzelnen Adern nach der Belegung von EIA/TIA 568B in die Leiste:

## Ader-Farbe

- Weiß/Orange
- Orange
- Weiß/Grün
- $\blacktriangleright$  Blau
- Weiß/Blau
- $\blacktriangleright$  Grün
- Weiß/Braun
- $\blacktriangleright$  Braun

Die Farbbelegung gilt bei einem Stecker, der wie in Abbildung 6.2 vor Ihnen liegt, von unten nach oben.

- 5. Schneiden Sie die Ader-Enden so ab, dass alle Adern gleich lang sind.
- 6. Führen Sie die Leiste in den Stecker, sodass alle Ader-Enden vorne am Stecker bündig anliegen (vgl. Abbildung 6.3), die Erdung muss von der Zugentlastung erfasst werden.

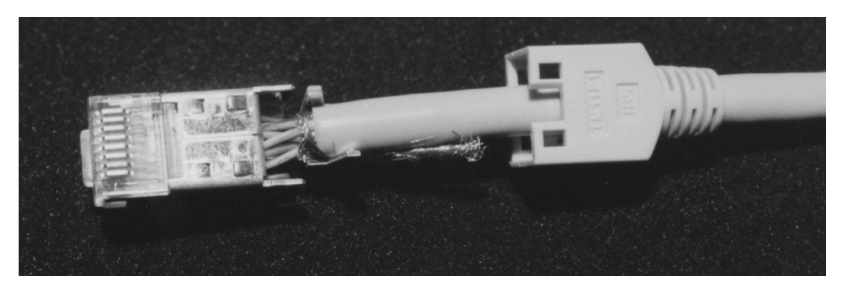

Abbildung 6.3 Stecker für das Crimpen vorbereiten

- 7. Drücken Sie den Stecker in die Crimpzange.
- 8. Kontrollieren Sie, ob die Zugentlastung am Ende des Steckers von der Zange richtig erfasst wird; wenn nicht, drücken Sie diese ein wenig zu (vgl. Abbildung 6.4).
- 9. Die Crimpzange müssen Sie jetzt nur noch zudrücken, schon ist der Stecker gecrimpt.
- 10. Schieben Sie jetzt noch die Knickschutzhülle auf den Stecker, bis sie einrastet.

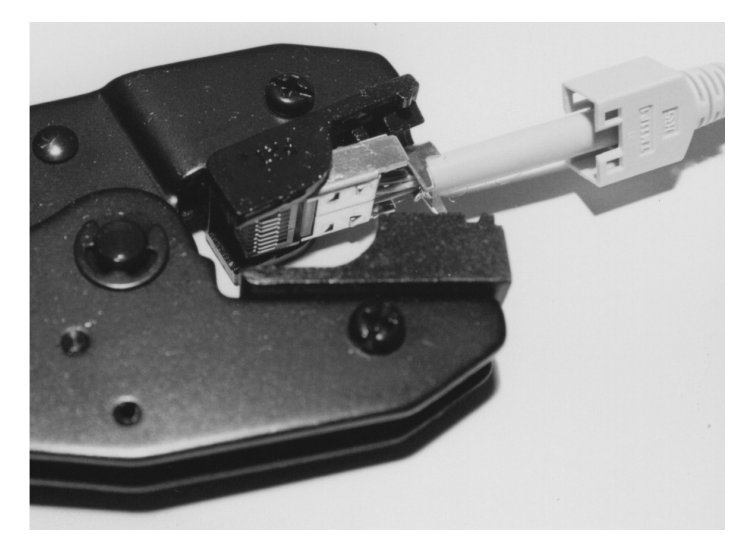

Abbildung 6.4 Crimpen eines Hirose-Steckers

Bevor Sie das Kabel nun für die nächsten zehn Jahre hinter einer Mahagoni-Vertäfelung verschwinden lassen, sollten Sie erst ausprobieren, ob es auch funktioniert.

Der Königsweg, ein Kabel zu prüfen, ist ein Kabeltester. Die erforderlichen Kabeltest Geräte dafür sind unterschiedlich teuer. Die billigsten Geräte, die lediglich die Adernbelegung testen können – und somit auch feststellen, wenn eine Ader nicht funktioniert –, kosten ab 100 €. Bessere Geräte, Kabelmessgeräte, überprüfen nicht nur den Adernkontakt, sondern auch, ob die Anforderungen z.B. an die Linkklasse D erfüllt werden. Leider sind diese Geräte erheblich teurer, ihre Preise beginnen bei ca. 500 €. Sie können diese Geräte aber auch tageweise mieten.

Wenn Sie wenige Kabel herstellen wollen, werden Sie 100 € für einen Low-Budget-Test Kabeltester als zu teuer empfinden. Mit einem handelsüblichen Messgerät kann man den Durchgang prüfen. Sie müssen also jede einzelne Ader auf Durchgang prüfen. Wenn Sie kein Messgerät besitzen, bleibt nur noch die schlechteste aller Möglichkeiten: anschließen. Sie schließen das Kabel an einem Hub oder Switch und einem PC an. Wenn es funktioniert und Sie mit dem PC im Netzwerk erreichbar sind, funktioniert das Kabel.

Erst jetzt, nachdem Sie sicher sind, dass das Kabel funktioniert, sollten Sie es in einem Kabelkanal o.Ä. verlegen und verschwinden lassen.

Sie fragen sich, warum die letzte Testmethode, nämlich einen PC an dem Exkurs Kabel zu betreiben, die schlechteste sein soll?

Das 10- und 100-MBit/s-Ethernet verwendet lediglich vier von acht Adern (also zwei von vier Adernpaaren). Das 1000Base-T-Verfahren verwendet alle Adern. Sollte Ihr Kabel mit 100Base-TX funktionieren, könnte es sein, dass Sie nächstes Jahr feststellen, dass eine einzelne, bisher nicht verwendete Ader keinen Kontakt hat, und somit würde der Einsatz von 1000Base-T auf diesem Kabel verhindert.

Übrigens sind die für die Übertragung von (Fast-)Ethernet verwendeten Adern die Adern eins, zwei, drei und sechs. Die Übertragung verteilt sich wie folgt auf die Adern:

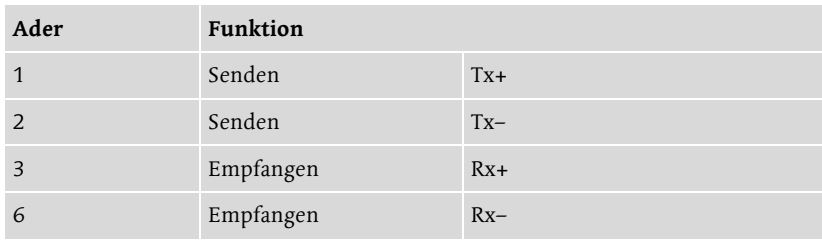

Tabelle 6.4 Adernbelegung bei 10/100Base-T

## 6.1.3 Patchpanel und Netzwerkdosen anschließen

Verlegekabel werden nicht direkt mit RJ45-Steckern versehen an den Switch angeschlossen, sondern auf ein Patchpanel aufgelegt. Sie können Verlegekabel auch nicht direkt mit RJ45-Steckern versehen, weil das Kabel massiv ist und sich die Kontakte des Steckers nicht in einen Draht drücken lassen, anders als bei Litzen, also Patchkabeln.

Durch das Patchpanel werden die in DIN EN 50173 geforderten Strukturen geschaffen und folgende Vorteile erreicht:

- Ordnung der Verlegekabel
- mechanische Entlastung der Verlegekabel
- Flexibilität in der Frage, welche Netzwerkdosen an einen Switch angebunden werden

Wenn Sie zehn Netzwerkanschlüsse installiert haben, münden zehn Netzwerkkabel in Ihren Etagenverteiler. Das Schlimmste, was passieren kann, ist, dass Sie nicht mehr wissen, welches Kabel mit welchem Netzwerkdosenanschluss verbunden ist.

Die Beziehung zwischen den Kabelenden im Etagenverteiler und den Netzwerkanschlüssen an den Netzwerkdosen wird durch Nummerierung hergestellt. Jeder Dosenanschluss wird mit einer Nummer versehen, die sich aus der Raumnummer und einer fortlaufenden Nummer zusammensetzt. Bei Doppelnetzwerkdosen, die zwei Netzwerkanschlüsse bieten, wird meist der Zusatz »L« für linker Anschluss und »R« für rechter Anschluss genutzt.

Im Raum Nummer vier heißt der rechte Anschluss an der dritten Netzwerkdoppeldose 4/3R.

Die Bezeichnung findet sich einerseits auf der Netzwerkdose, 4/3, und andererseits auf dem Patchpanel, 4/3R. Sowohl das Patchpanel als auch die Netzwerkdosen bieten eine LSA-Plus-Leiste, auf der die Adern des Verlegekabels verbunden werden. Als Werkzeug benutzt man dafür ein LSA-Plus-Werkzeug, das ab 15  $\in$  erhältlich ist.

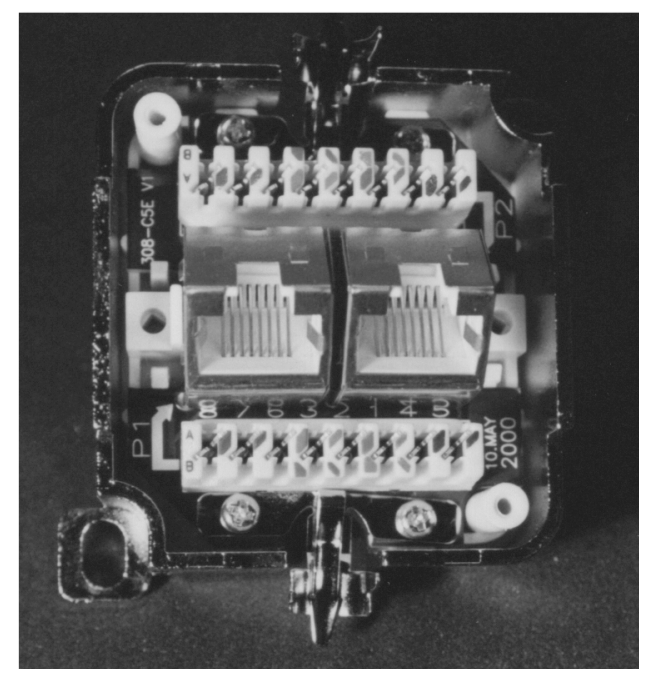

Abbildung 6.5 Geöffnete Netzwerkdose

Die Verbindung vom RJ45-Port des Patchpanels zum Switch-Anschluss erfolgt mittels Patchkabel. Ein Patchkabel ist ein normales, meist zwei Meter langes Twisted-Pair-Kabel.

Neben dem Kriterium der Ordnung schont das Patchpanel das Verlegekabel. Das Patchkabel, das das Patchpanel und den Switch miteinander verbindet, wird möglicherweise häufiger umgesteckt und dadurch mechanisch belastet, das Verlegekabel wird geschont. Wenn ein Patchkabel defekt ist, wird es einfach ausgetauscht. Der Austausch eines verlegten Kabels erfordert einen größeren zeitlichen und finanziellen Aufwand, sodass es sinnvoll ist, das somit wertvollere Verlegekabel zu schonen.

Preise Netzwerkdosen kosten ab 5 €, es gibt sie als Auf- oder Unterputzdosen. Ein Patchpanel mit 24 Anschlussmöglichkeiten im 19"-Format kostet ab 120 €, ein Tischpatchverteiler mit zwölf Anschlüssen kostet ab 100 €. Selbstverständlich kann auch ein Tischpatchverteiler angeschraubt werden, er ist nur nicht im 19"-Format.

## 6.1.4 Cross-Kabel

Sie können zwei PCs über Cross-Kabel direkt miteinander verbinden. Die Sende- und Empfangsadern werden dabei so gekreuzt, dass die Sendeadern des einen PCs mit den Empfangskontakten des anderen PCs verbunden werden. Schematisch ist das in Abbildung 6.6 dargestellt: Die Anschlüsse für das Senden und Empfangen werden gekreuzt (engl. *cross*) verbunden.

Ein Cross-Kabel ermöglicht maximal die Verbindung von zwei PCs. Preislich ist die Möglichkeit sehr attraktiv, denn ein Cross-Kabel kostet nur wenige Cent mehr als ein normales – so genanntes 1:1-Kabel –, und Sie sparen den Hub oder Switch.

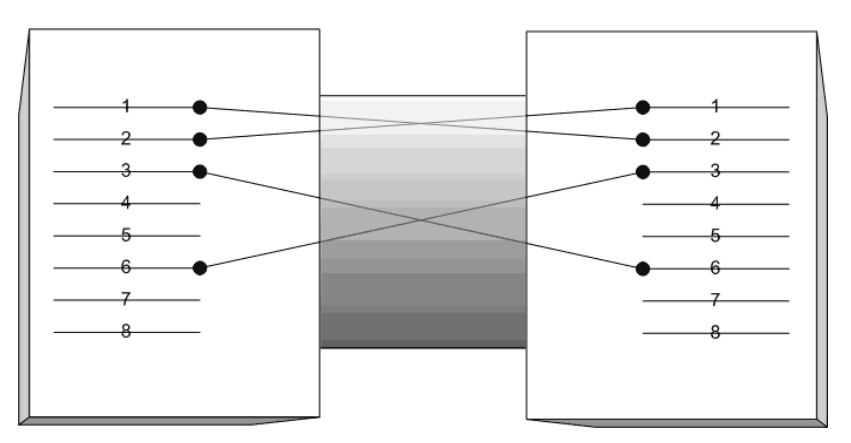

Abbildung 6.6 Zwei RJ45-Stecker von oben und ein Cross-Kabel

## 6.2 Glasfaserkabel

## 6.2.1 Grundlagen

Glasfaserkabel gibt es ebenso wie Kupferkabel in verschiedenen Qualitäten. Ein Glasfaserkabel überträgt die Informationen mittels Licht. Das wesentliche Qualitätsmerkmal ist daher seine optische Qualität.

Weil Lichtwellenleiter (LWL) nicht günstig sind – insbesondere, wenn man die notwendige Technik bei den Netzwerkkomponenten berücksichtigt –, beschränke ich mich auf die Darstellung von LWL für die Verbindung der Etagenverteiler (Workgroup-Switches) mit dem Hauptverteiler (zentrales Switch-System) als so genannten Up-Link.

Es gibt zwei LWL-Systeme: Multimode und Monomode. Bei Multimode-LWL-Fasern verläuft das Licht in einer Zickzackbewegung im Kabel und wird am äußeren Rand des Kabels reflektiert.

Die Monomode-Faser transportiert das Lichtsignal auf einem geraden Weg »ab durch die Mitte«.

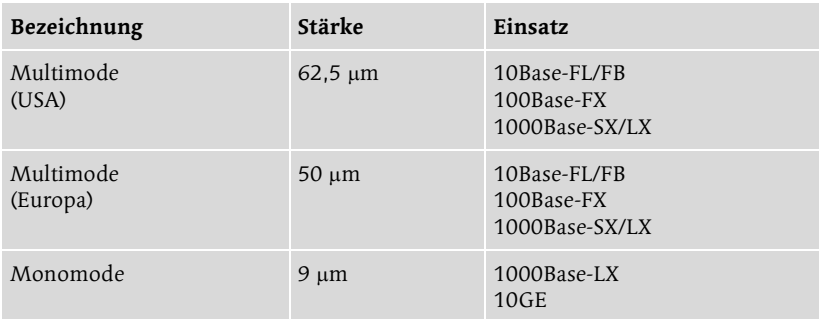

Folgende Tabelle zeigt die Varianten von LWL:

Die Monomode-Technik ist der Multimode-Technik überlegen, deshalb kann man mit Monomode-Fasern deutlich längere Entfernungen bei gleicher Datenrate überwinden, als es mit einer Multimode-Faser möglich wäre.

Mit einem Monomode-LWL können Sie unter Einsatz von 1000Base-LX eine Entfernung von bis zu 5 000 Meter überwinden, während Sie mit einem 50 µm-Multimode-LWL lediglich 550 Meter schaffen.

LWL-Fasern können miteinander verbunden werden. Das geschieht über die Spleiß-Technik. Die Fasern werden durch Erhitzen miteinander verschmolzen.

Ein LWL-Verlegekabel beeinhaltet mehrere LWL-Fasern. Ein mit vier Preis gebündelten Fasern versehenes LWL-Kabel kostet pro 1 000 Meter ca. 3 500 €. Dazu kommt noch der Aufwand für das Anbringen von Steckern und so weiter.

Der Preis macht deutlich, dass die meisten von Ihnen LWL nicht zum Anschluss einzelner PCs einsetzen werden, weil das zu teuer ist.

LWL hat gegenüber Kupferkabeln viele Vorteile:

Vorteile gegenüber Kupferkabeln

- Es ist abhörsicher: LWL erzeugt keine elektromagnetische Abstrahlung, die man abhören könnte.
- Gewicht: LWL ist um ein Vielfaches leichter als ein Kupferkabel.

Tabelle 6.5 LWL-Varianten im Überblick

- Brandlast: Weil ein LWL keine elektrische Spannung überträgt, ist seine Brandlast sehr gering.
- Bandbreite: LWL bietet eine hohe Übertragungsbandbreite.
- ▶ Nebensprechen: Anders als bei Kupfer gibt es kein Nebensprechen. Die einzelnen LWL-Fasern beeinflussen sich nicht gegenseitig.
- ▶ Unanfällig: LWL kann man auch einsetzen, wenn hohe elektromagnetische Störungen auftreten. Das Signal wird dadurch nicht beeinflusst.
- ▶ Potenzial: LWL überträgt keinen Strom, es wirkt wie ein Isolator und kann daher auch in explosionsgefährdeten Bereichen eingesetzt werden.

Nur wenn Sie auf diese Vorteile angewiesen sind, sollten Sie den Einsatz von LWL in Betracht ziehen.

## 6.2.2 Steckersysteme

Es gibt bei LWL drei bekannte und verbreitete Steckersysteme:

- ST, vgl. Abbildung 6.7
- $\triangleright$  SC, vgl. Abbildung 6.8
- ▶ MT-RJ, vgl. Abbildung 6.9

Die Stecker sind alle inkompatibel miteinander, d.h., Sie können ST-Stecker nur mit ST-Buchsen verbinden. Wenn Sie verschiedene Steckersysteme miteinander verbinden wollen, benötigen Sie Adapter.

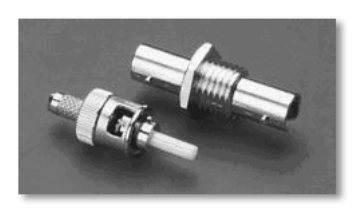

Abbildung 6.7 ST-Stecker

Der ST-Stecker ist die älteste Variante der LWL-Stecker. Er verfügt über einen Bajonett-Verschluss, wie Sie ihn von BNC-Steckern kennen. Ein ST-Stecker kann immer nur eine Faser aufnehmen. Für die Übertragung von Ethernet benötigen Sie zwei Fasern und zwei ST-Stecker.

Der SC-Stecker ist ein billig wirkender, aber aktuell häufig verwendeter Stecker. Man kann zwei Stecker aneinander fügen und bekommt dadurch einen Duplex-Stecker.

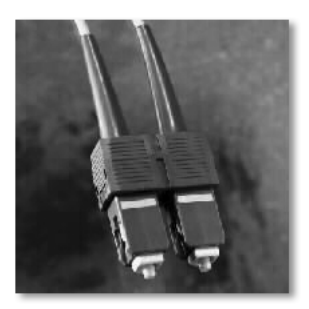

Abbildung 6.8 SC-Stecker

Mit MT-RJ möchte die Industrie den SC-Stecker ablösen. Der MT-RJ bietet mindestens zwei Fasern Platz. Seine Abmessungen entsprechen in etwa denen des RJ45, damit ist er sehr kompakt.

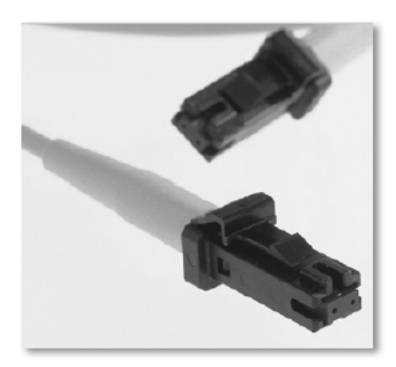

Abbildung 6.9 MT-RJ-Stecker

## Allgemeines 313

## 12 Internetzugang

*Ein LAN sollte nur über einen einzigen Internetzugang verfügen. Mit zwei Technologien können Sie einen solchen Internetzugang realisieren: NAT und Proxy.*

## 12.1 Allgemeines

### 12.1.1 Internetzugangstechnik

Ich möchte Ihnen in diesem Kapitel verschiedene Möglichkeiten vorstellen, mit deren Hilfe Sie einen zentralen Internetzugang für Ihr LAN realisieren können. Bei der Beschreibung ist es mir wichtig, die Vor- und Nachteile der jeweiligen Lösung für Sie transparent zu machen, sodass Sie in die Lage versetzt werden, die für Sie beste Lösung auszuwählen.

Die einfachste Lösung ist meiner Meinung nach die Internetverbindungsfreigabe unter Windows. Ähnlich einfach ist der Einsatz eines Hardware-Routers, gefolgt von einem Software-Router – also einem PC, den man zum Router macht – und einem Proxy-Server.

Wie gesagt, haben alle Verfahren ihre Vorteile, keines ist überflüssig. Ich werde mich bei der Darstellung des Internetzugangs auf die DSL-Technologie konzentrieren, genauer gesagt auf T-DSL. Unterschiede für die Konfiguration eines Internetzugangs über ISDN werde ich erwähnen, sie beziehen sich insbesondere auf die Konfiguration der Hardware (ISDNstatt Netzwerkkarte).

Ein ganzes Netzwerk mit einem Internetzugang über ein Modem zu beglü- Exkurs cken, ist meiner Meinung nach nicht mehr zeitgemäß. Möglicherweise haben Sie gute Gründe, ein Modem zu verwenden. Der niedrige Datendurchsatz, der sehr lange Verbindungsaufbau, die langsamen Antwortzeiten und der Umstand, dass man während des Surfens telefonisch nicht mehr erreichbar ist, sind jedoch Faktoren, die ein Modem für den Einsatz als Netzwerk-Internetzugang unbrauchbar machen.

Andere Technologien, z.B. Powerline-Communication, Daten über Strom- andere Zugänge kabel, Internet über das Kabelfernsehen oder SkyDSL-Varianten, sind in der Praxis ein Ausnahmefall und werden von mir in diesem Buch nicht behandelt.

Meiner Meinung nach werden die Bandbreiten, die über das Telefonkabel möglich sind, noch einige Jahre ausreichen, bevor man zu anderen Transportmedien greifen wird.

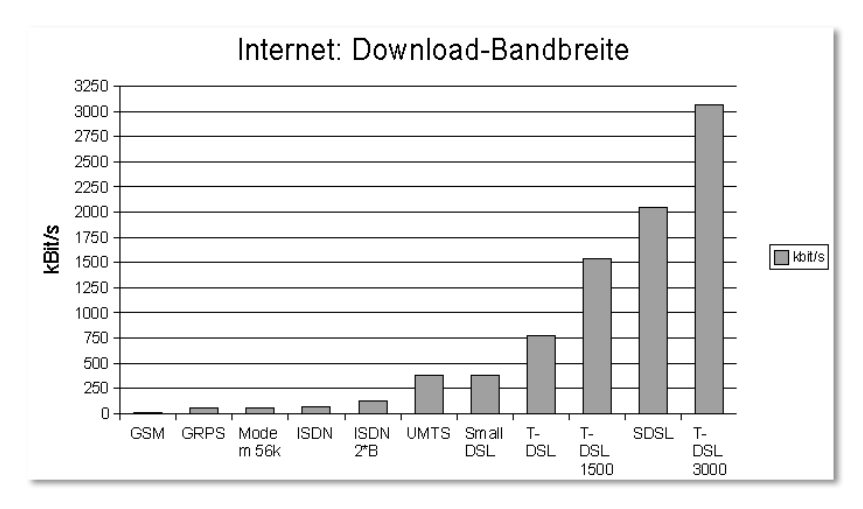

Abbildung 12.1 Bandbreiten für Internetzugänge (Download) im Vergleich

Exkurs Ich erinnere mich noch gut an die Zeiten von Modems mit einer Übertragungsgeschwindigkeit von 19 200 Bit/s. Auf den damaligen Kartons war zusätzlich eine Geschwindigkeit angegeben, die das Modem unter Einsatz von Kompressionsmechanismen wie V.42bis erreichen konnte: 57 600 Bit/s. Ich habe mir damals ein 14 400-Bit/s-Modem gekauft, weil mir die 19,2-kBit/s-Modems zu teuer waren. Es kursierte die Meinung, dass mit 19 200 Bit/s die Grenze des physikalisch Machbaren erreicht und eine weitere Steigerung nur noch über Kompressionsmechanismen realisierbar sei. Einen ISDN-Anschluss hatten damals nur wenige Leute, und mit Worten wie E-Mail löste man nur Unverständnis aus.

> Es ist nicht anzunehmen, dass die heutige Internetzugangsbandbreite von 768 kBit/s dauerhaft ausreichend ist. Sicherlich möchten auch Sie einmal einen Video-Stream aus dem Internet empfangen können, der in guter Qualität übertragen wird. Man benötigt für Fernsehqualität zehn MBit/s Bandbreite, erst dann werden Angebote wie Filme über das Internet (Video on Demand) – ich meine solche, für die man bezahlt – erfolgreich sein.

## 12.1.2 DynDNS-Dienste

## Was ist DynDNS?

Der Begriff DynDNS steht für dynamisches DNS und soll darauf hindeuten, dass Sie als Kunde die zu einem Namen gehörige IP-Adresse selbst im DNS-Server eintragen können.

Jetzt fragen Sie sich vielleicht, welchen Vorteil Sie davon haben, eine IP-Adresse zu einem Namen einzutragen?

Stellen Sie sich vor, Sie möchten im Internet eine Homepage anbieten. Auf dieser Homepage soll neben dem üblichen HTML auch die Skriptsprache PHP zum Einsatz kommen, Sie benötigen außerdem eine Datenbank und einen SSH-Zugriff. Schauen Sie spaßeshalber mal, was ein Angebot kostet, das diese Forderungen abdeckt. Üblicherweise liegt der Preis bei 20 bis 30 € pro Monat.

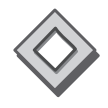

Wenn Sie eine DSL-Flatrate haben oder zumindest einen Volumentarif und im Keller noch ein alter PC herumsteht, dann können Sie die Lösung zum Nulltarif bekommen.

Sie melden sich bei einem der kostenlosen DynDNS-Dienste im Internet an Lösung und können sich einen Namen aussuchen, z.B. pcnetzwerke.dyndns.org. Dieser Name muss in die täglich wechselnde IP-Adresse umgesetzt werden, die Ihnen Ihr Provider zuweist. Dazu müssen Sie jedes Mal, wenn Ihre IP-Adresse wechselt, diese bei dyndns.org aktualisieren.

### Anbieter

Es gibt eine sehr unübersichtliche Anzahl von DynDNS-Anbietern. Die meisten bieten ein kostenloses Einsteigerpaket und verlangen für weitere Dienstleistungen Geld.

Der bekannteste Anbieter ist DynDNS, den Sie unter der gleichnamigen Webadresse finden (http://www.dyndns.org). Sie können die IP-Adresse manuell oder automatisch mit einer ganzen Reihe von Programmen aktualisieren.

Ein weiterer sehr gut funktionierender Dienst ist nerdcamp, zu finden unter http://www.nerdcamp.net. Im Gegensatz zu DynDNS werden Webadressen nicht nach drei Monaten ohne IP-Aktualisierung gelöscht, sondern bestehen unbegrenzt weiter.

### Aktualisierung

### Manuell

Sie können Aktualisierungen manuell vornehmen. Die Webseiten der Anbieter haben diese Möglichkeit. Loggen Sie sich z.B. bei nerdcamp auf der Webseite ein (vgl. Abbildung 12.2). Es erscheint die Seite Optionen, wo Sie im Eingabefeld Ihre aktuelle offizielle IP-Adresse eintragen können.

Ein Klick auf Update aktualisiert die Zuordnung, und Sie sind wieder unter Ihrem Namen *pcnetzwerke.nerdcamp.net* erreichbar.

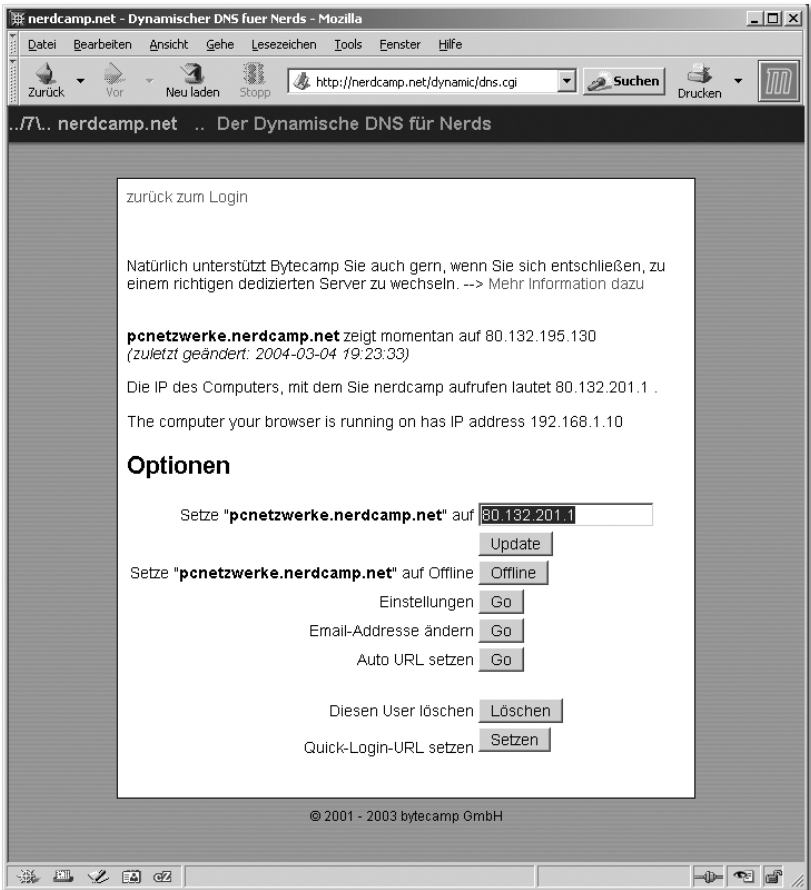

Abbildung 12.2 Aktualisierung per Web bei nerdcamp.net

## DSL-Router

Viele DSL-Router bieten die Möglichkeit, Updates bei DynDNS-Anbietern vorzunehmen. Allerdings ist die Auswahl der möglichen Anbieter meist eingeschränkt.

Mein Asus WL-500g beherrscht sowohl DynDNS als auch TZO.com. Da mir der erste Anbieter deutlich bekannter war, habe ich dort einen Account eingerichtet und kann nun durch den DSL-Router die IP-Adresse aktualisieren lassen.

Der Vorteil, den DSL-Router zu verwenden, liegt darin, dass dieser die offizielle IP-Adresse, die Sie von Ihrem Provider bekommen haben, kennt. Es sind also keine weiteren Tricks notwendig, die korrekte Adresse zu setzen.

### **DDNS Setting**

Dynamic-DNS (DDNS) allows you to export your server to Internet with an unique name, even though you have no static IP address. Currently, two DDNS clients are embedded in WL500g. You can click Free Trial below to start with a free trial account.

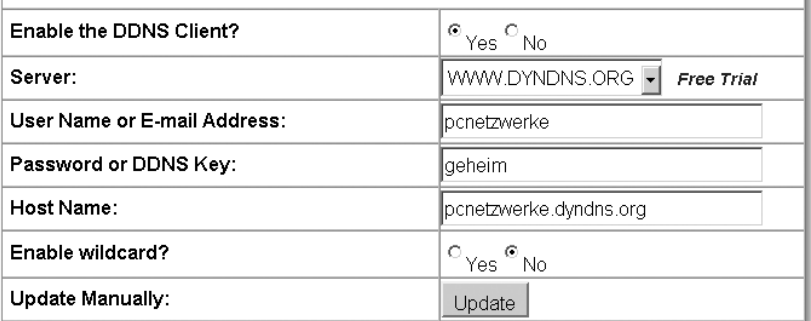

Abbildung 12.3 WL-500g kann auch DynDNS, wie viele DSL-Router.

### PC-Programme

Es gibt eine ganze Reihe von Programmen, die diese Aufgabe für Sie erledigen.

Für Linux habe ich das Programm GnuDIP verwendet (http:// gnudip2.sourceforge.net), es bietet die Möglichkeit, auch hinter einem Gateway – also einem Router – für regelmäßige Updates zu sorgen. Das ist deshalb schwieriger, weil der PC die offizielle IP-Adresse nicht kennt, sondern nur die private IP-Adresse (z.B. 192.168.1.6). Daher muss der DynDNS-Anbieter die Absender-IP-Adresse auswerten und nicht die, die im IP-Paket steht.

GnuDIP ist auch für Windows verfügbar, denn es ist lediglich ein in der Sprache Perl geschriebenes – so genanntes – Skript. Sie benötigen also eine bestimmte Perl-Umgebung, nähere Hinweise finden Sie auf der Webseite von GnuDIP.

Bei siegfried ist GnuDIP von mir in das Verzeichnis */opt/gnudip* kopiert worden. Wecheln Sie auf der Kommandozeile in dieses Verzeichnis und rufen Sie zur Einrichtung GnuDIP wie folgt auf:

./gdipc.pl -c

Es folgt ein Dialog (vgl. Abbildung 12.4), in dem Sie alle notwendigen Eintragungen machen können, es wird eine Konfiguration erzeugt. In der Abbildung werden die Eintragungen für nerdcamp.net gezeigt, die Angaben zum *Cache File* und den *Maximum Seconds* wurden nicht verändert, sondern mit (Enter) bestätigt.

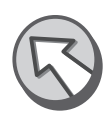

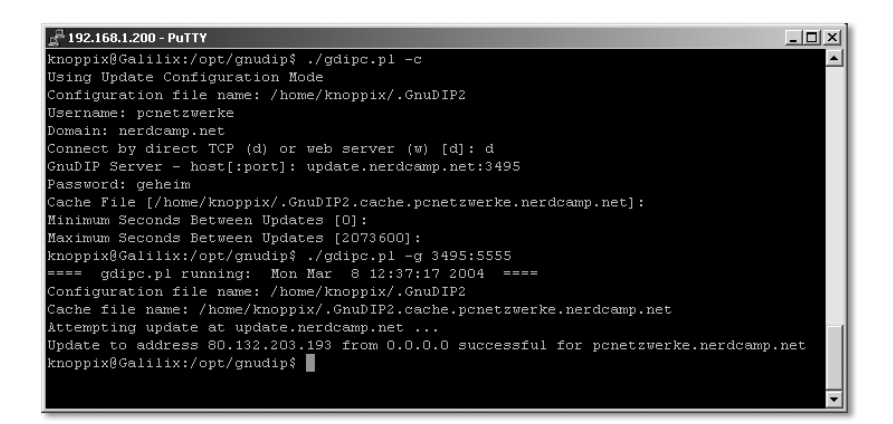

Abbildung 12.4 gdipc.pl -c: Einrichtung von GnuDIP

Der erste Aufruf für einen hinter einem Router befindlichen PC lautet:

./gdipc.pl -g 6666:5555

Auf dem Bildschirm wird Ihnen angezeigt, auf welche IP-Adresse ein Update vorgenommen wurde. Wenn alles funktioniert hat, führen Sie Gnu-DIP als Daemon aus:

```
./gdipc.pl -g 6666:5555 -d 599 -l /var/log/gnudip.log
```
Im einzelnen bedeuten die Optionen:

- -g <Sendeport:Empfangsport> überprüft mit einem UDP-Paket, ob die letzte IP-Adresse noch aktuell ist. Ansonsten wird die aktuelle IP-Adresse beim DynDNS-Anbieter aktualisiert.
- -d <Sekunden> Im Interval der angegebenen Sekunden wird ein Update geprüft.
- -l <Ziel> Ausgaben werden in die angegebene Datei geloggt.

Wichtig ist dabei die Option -g, sie ermöglicht, nicht die lokale IP-Adresse des Linux-PCs, sondern die offizielle IP-Adresse hinter einem NAT-Router zu senden. Die angegebenen Ports haben mit dem DynDNS-Anbieter nichts zu tun, sondern beziehen sich auf Ihren Linux-PC. Auf dem Sende-Port wird das UDP-Paket losgeschickt, auf dem Empfangs-Port sollte es wieder empfangen werden. Sie können die UDP-Ports frei wählen, sie sollen aber deutlich oberhalb von 1024 liegen, um andere Anwendungen nicht zu stören.

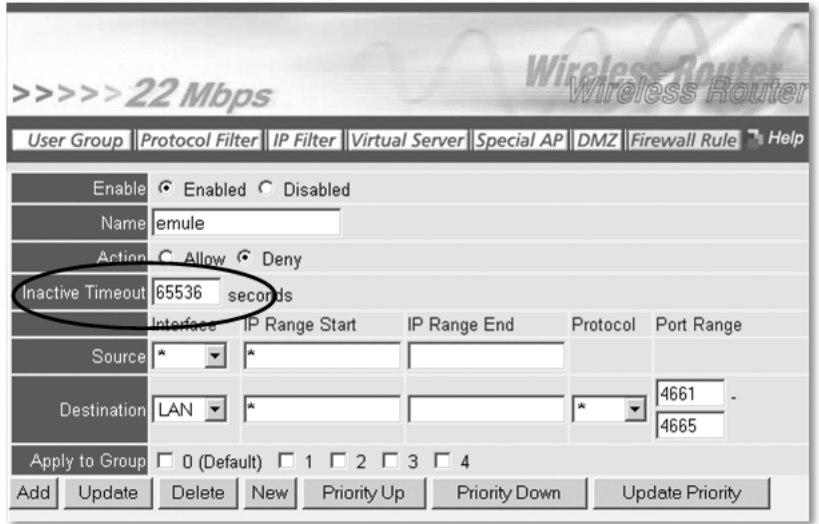

Abbildung 12.22 Inactive Timeout löst das Idle-Timer-Problem.

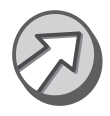

Es gibt Router, denen ein Hinweisblatt beiliegt, welches auf überhöhte Internetkosten hinweist, wenn Sie keine Flatrate einsetzen. Es soll damit genau auf das Timeout-Problem hingewiesen werden. Entsprechend können Sie davon ausgehen, dass mit einem solchen Router ein Timeout-Problem weiterhin besteht.

## 12.4 Der Software-Router FLI4L

Ich möchte Ihnen an dieser Stelle sehr ausführlich die Lösung FLI4L (http://www.fli4l.de), eine Disketten-Linux-Distribution, vorstellen, die einen Router auf einer einzigen Diskette unterbringt.

Sie können eine solche Diskette ohne Linux-Kenntnisse erstellen.

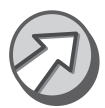

FLI4L bedeutet: FLoppy ISDN 4 for Linux. Ursprünglich war FLI4L ein ISDN-Router, selbstverständlich wird DSL heute auch unterstützt.

Ein FLI4L-Router bietet Ihnen u.a. folgende Möglichkeiten:

- Erstellung der Bootdiskette unter UNIX/Linux und Windows
- Least-Cost-Routing: automatische Auswahl des Providers nach Uhrzeit und Wochentag
- Windows-/Linux-Programm zur Steuerung von FLI4L (imonc)
- Anzeige, Berechnung und Protokollierung von Verbindungszeiten und kosten am Router oder am Client über imonc
- Upload von neuen Konfigurationsdateien über den Windows-Client imonc
- Bootdiskette mit FAT-Dateisystem zum dauerhaften Speichern von Dateien
- Unterstützung von 1.680-kByte-Disketten
- Unterstützung von IP-Masquerading (NAT) und Port-Forwarding
- Firewall: Logging bei Zugriff von außen auf gesperrte Ports
- Einheitliche Abbildung von WAN-Schnittstellen auf so genannten Circuits, daher Internetzugang über ISDN- und DSL-Provider parallel möglich
- Namensauflösung (DNS-Server) für das LAN

Mir gefällt dieses Softwareprojekt deshalb so gut, weil es sehr gut gepflegt Warum FLI4L? wird, weil ein umfangreiches Hilfsangebot existiert, die Lösung flexibel erweiterbar ist und die gesamte Software kostenlos angeboten wird. Das wären schon genug Gründe, FLI4L einzusetzen, doch es gibt zumindest noch einen weiteren: Es ist eine Disketten-Distribution. Sie erzeugen eine Diskette, booten von dieser Diskette und können somit gefahrlos FLI4L ausprobieren. Die Daten auf der Festplatte werden nicht modifiziert, und eine Festplatteninstallation entfällt. Auch wenn Sie jetzt skeptisch sind – das Betriebssystem Linux und alle genannten Funktionen passen auf eine 1,44-MByte-Diskette.

Sie benötigen einen ausgedienten PC mit einer Netzwerkkarte, einer Hardware zusätzlichen Netzwerkkarte für DSL oder einer ISDN-Karte und einem Diskettenlaufwerk. Der PC sollte mindestens acht MByte RAM haben und ein 486er (oder besser) sein. Einen solchen alten PC haben einige von Ihnen vielleicht noch im Keller stehen, wenn nicht, dann gibt es diese alten Geräte für wenige Euro zu kaufen.

Noch einmal im Überblick. Sie benötigen an Hardware:

- 486er-PC (oder besser) mit mindestens acht MByte RAM und Floppy
- Netzwerkkarte für den LAN-Anschluss
- möglicherweise eine Netzwerkkarte für DSL
- möglicherweise eine ISDN-Karte für ISDN
- ▶ eine Diskette

Ich setze voraus, dass Sie in der Lage sind, die notwendigen Komponenten einzubauen, und dass diese funktionstüchtig sind. In Kapitel 7, Netzwerkkarten, habe ich beschrieben, wie man Netzwerkkarten einbaut. Entsprechendes gilt für die ISDN-Karten.

Software Um den Router mit FLI4L-Software erstellen zu können, benötigen Sie mindestens zwei Pakete: *fli4l-<Version>.tar.gz* und entweder *dsl.tar.gz* für DSL oder *isdn.tar.gz*. Ich möchte zunächst den minimalen Funktionsumfang beschreiben, Erweiterungen können Sie dann selbstständig Ihren Bedürfnissen entsprechend vornehmen.

> Eine erste Hürde stellt das Entpacken der Software dar. Typisch für UNIX/Linux ist die Verwendung der Programme gzip und tar, um Archive zu erstellen. Beide Programme sind unter Windows völlig unbekannt. Sie können *tar.gz*- oder *tgz*-Archive auch mit WinZip – dem wohl verbreitetsten (Ent-)Packer für Windows – entpacken.

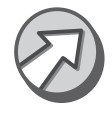

Damit die Dateien fehlerfrei entpackt werden, muss eine üblicherweise aktivierte Option abgeschaltet werden: WinZip  $\cdot$  Optionen  $\cdot$  Konfiguration • Verschiedenes • Weitere Optionen • Umwandlung LF zu CR/LF bei TAR-Archiven. Mit einem an diesem Punkt veränderten WinZip können Sie die genannten Archive in ein Verzeichnis Ihrer Wahl entpacken.

Beginnen Sie mit dem *fli4l-<Version>.tar.gz*-Archiv. Es wird ein Verzeichnis *fli4l-<Version>* angelegt. Alle weiteren Archive entpacken Sie in dieses Verzeichnis.

Wenn Sie eine Rückfrage durch das Programm erhalten, ob existierende Dateien überschrieben werden sollen, können Sie bedenkenlos alle existierenden Dateien überschreiben lassen.

Im Verzeichnis *fli4l-<Version>\doc\deutsch\html* finden Sie gute Anleitungen zu den einzelnen Konfigurationsschritten für FLI4L. Öffnen Sie einfach die Datei *index.html*.

Sie können die Konfiguration mit zwei Werkzeugen erstellen:

- ▶ Texteditor (z.B. Notepad, vi), siehe Kapitel 16, FLI4L mit dem Texteditor
- $\blacktriangleright$  FliwizNG

FLI4L besteht aus mehreren Konfigurations-Textdateien, die mit einem Texteditor bearbeitet werden können. Die Dateien befinden sich im Verzeichnis *fli4l-<Version>\config* und haben die Dateiendung *.txt*, an der Sie sie erkennen können.

All denjenigen von Ihnen, die gezielt eine bestimmte Konfiguration erstellen wollen, empfehle ich den Einsatz eines Texteditors. Sie finden alle wesentlichen Optionen im Kapitel 16, FLI4L mit dem Texteditor beschrieben.

Wizard Wenn Sie zunächst einen Eindruck von FLI4L gewinnen möchten, können Sie den FliwizNG<sup>3</sup> (FLI4L-Wizard) benutzen. Das Programm erzeugt, nach-

<sup>3</sup> FliwizNG wurde von Carsten Cerny und Jürgen Bauer programmiert.

dem Sie die Konfiguration vorgenommen haben, die entsprechenden Konfigurationsdateien und auf Wunsch auch die bootfähige Diskette.

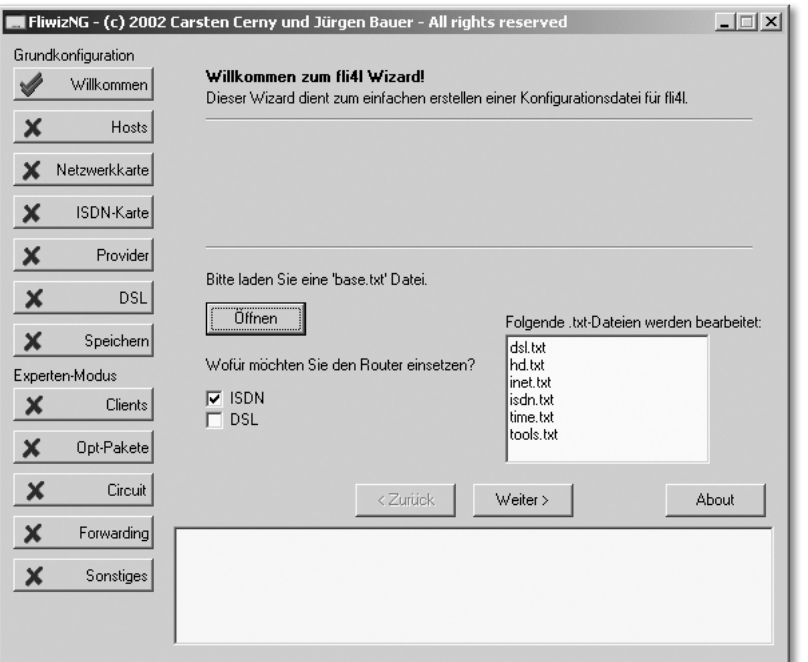

### Konfiguration eines ISDN-Routers mit FliwizNG

Abbildung 12.23 Begrüßung von FliwizNG

Der erste Schritt, den Sie bei FliwizNG erledigen müssen (vgl. Abbildung 12.23), besteht darin, mit der Schaltfläche Öffnen die Konfigurationsdatei *base.txt* zu laden und zu entscheiden, ob Sie einen ISDN- und/oder DSL-Router konfigurieren möchten. Mit der Schaltfläche Weiter > kommen Sie zum nächsten Menüpunkt der linken Seite.

In Schritt 1 (vgl. Abbildung 12.24) können Sie in das Antwortfeld zu der Hosts im Netz Frage Wie viele Host-Rechner befinden sich in Ihrem Netz? die Anzahl der PCs in Ihrem LAN eintragen. Die Auswirkung der Antwort ist lediglich für die Namensauflösung per DNS wichtig.

Wesentlich ist die Konfiguration des IP-Netzes. Sie können beliebige Werte eintragen. Wenn Ihr IP-Netz 192.168.1.0/24 ist, dann müssen Sie aus dem Wert 6 den Wert 1 machen. Die übrigen Felder können Sie für ein erstes Probieren unverändert lassen.

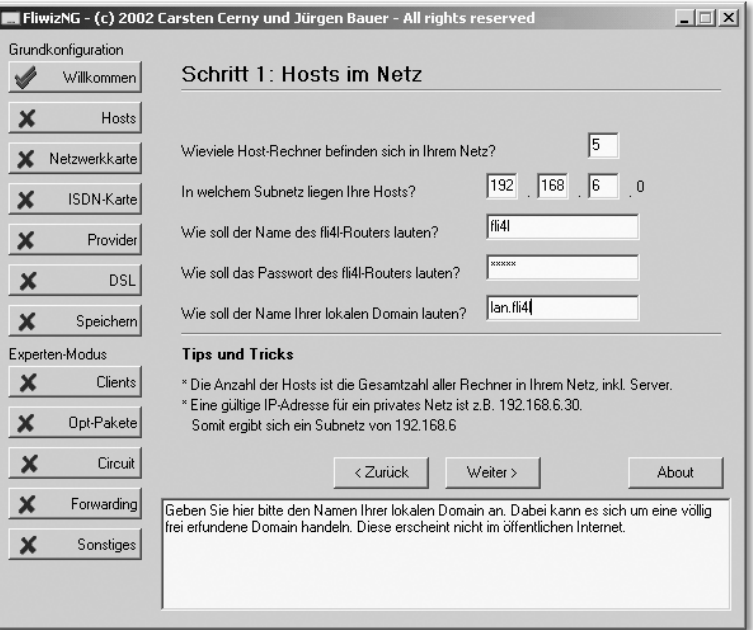

Abbildung 12.24 Grundkonfiguration Netzwerk

Wenn Sie Änderungen vornehmen möchten, dann ändern Sie bitte das Passwort. Es lautet ohne Änderung f1i41, und das ist hinlänglich bekannt.

Mit der Frage Wie soll der Name Ihrer lokalen Domain lauten? wird die Namensauflösung im LAN (DNS) zu einem so genannten Fully Qualified Domain Name (FQDN) erweitert. Wenn Sie keine Veränderungen vornehmen, können Sie mittels ping fli4l.lan.fli4l Ihren FLI4L-Router erreichen.

 Netzwerkkarte FLI4L unterstützt mittlerweile über 40 Typen von Netzwerkkarten, die Sie in Schritt 2 (vgl. Abbildung 12.25) auswählen müssen. Sie können sehr sicher sein, dass auch Ihr Netzwerkkartentyp unterstützt wird. Für PCI-Karten müssen Sie weder einen IRQ noch IO oder MEM angeben; lassen Sie die Felder einfach frei. Wählen Sie für die weit verbreiteten Realtek8139- Karten PCI: Realtek 8139 10/100MB aus. Die IP-Adresse der ersten Netzwerkkarte müssen Sie nur verändern, wenn es schon eine Host-IP-Adresse gibt, die auf .1 endet.

> Sie wählen an dieser Stelle die Netzwerkkartentreiber aus. Auch wenn Sie mehrere, aber baugleiche Netzwerkkarten verwenden, müssen Sie an dieser Stelle trotzdem nur einmal den Treiber auswählen!

> Eine zweite Netzwerkkarte wird insbesondere für die DSL-Konfiguration benötigt.

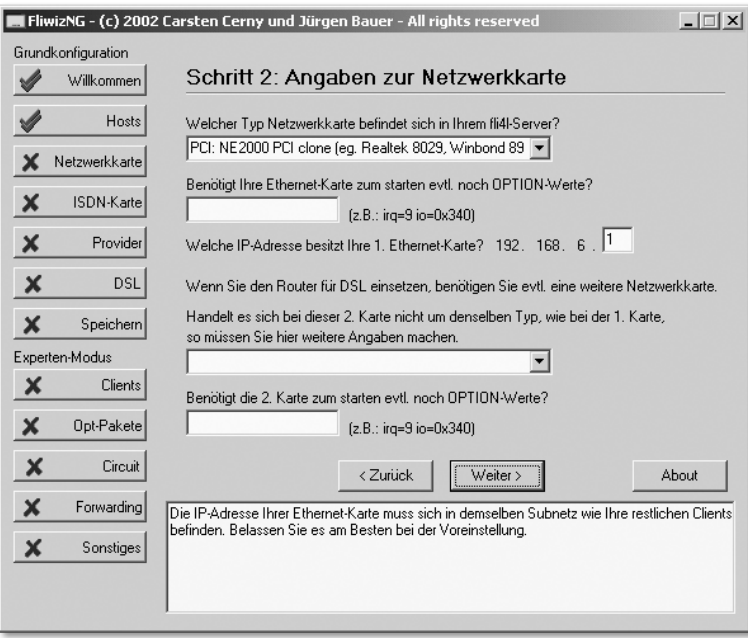

Abbildung 12.25 Netzwerkkarten-Hardware konfigurieren

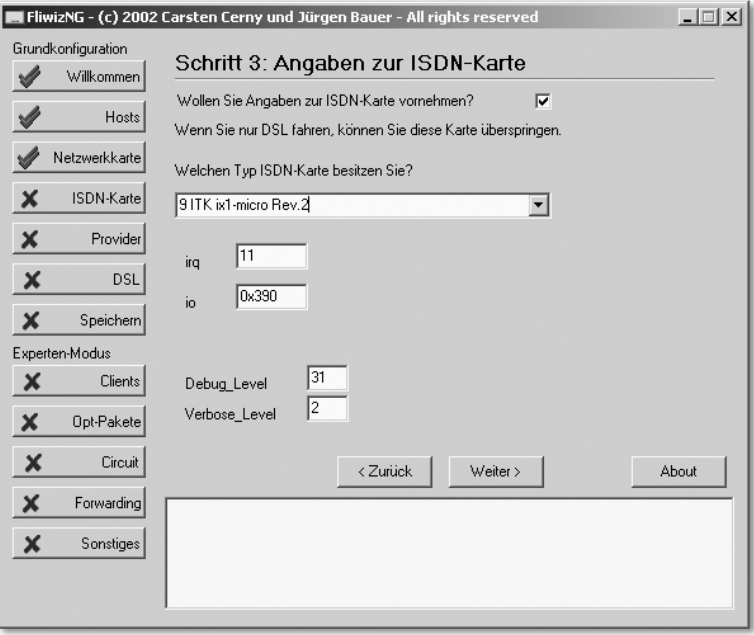

Abbildung 12.26 ISDN-Karte als Hardware konfigurieren

ISDN-Karte Der Treiber für die ISDN-Karte wird in Schritt 3 (vgl. Abbildung 12.26) ausgewählt. Hierzu muss die Option Wollen Sie Angaben zur ISDN-Karte vornehmen? aktiviert sein. Die Zahl, die vor dem Namen der ISDN-Karte steht, ist die Nummer, die man unter Linux für das Programmpaket HiSax verwendet. Wenn Sie eine Fritz!PCI-Karte haben, müssen Sie z.B. den Treiber Nummer 27 verwenden. Da es sich um eine PCI-Karte handeln würde, müssten Sie keine weiteren Angaben auf dieser Seite machen. Den Debugund Verbose-Level verändern Sie bitte nicht.

> Sie erkennen, dass ich eine ISA-Karte verwende. Die ITK ix1-micro ISDN-Karte ist Plug-and-Play-fähig (PnP), das führt zu besonderen Problemen. Bitte lesen Sie die Konfigurationsschritte für PnP-fähige ISA-Karten in der Dokumentation und in Kapitel 16, FLI4L mit dem Texteditor, nach. Sie benötigen das optionale Paket ISAPNP, das im Archiv *fli4l-<Version>.tar.gz* enthalten ist. Aktivieren können Sie das Paket unter Opt-Pakete · OPT\_ PNP • OPT\_PNP=yes.

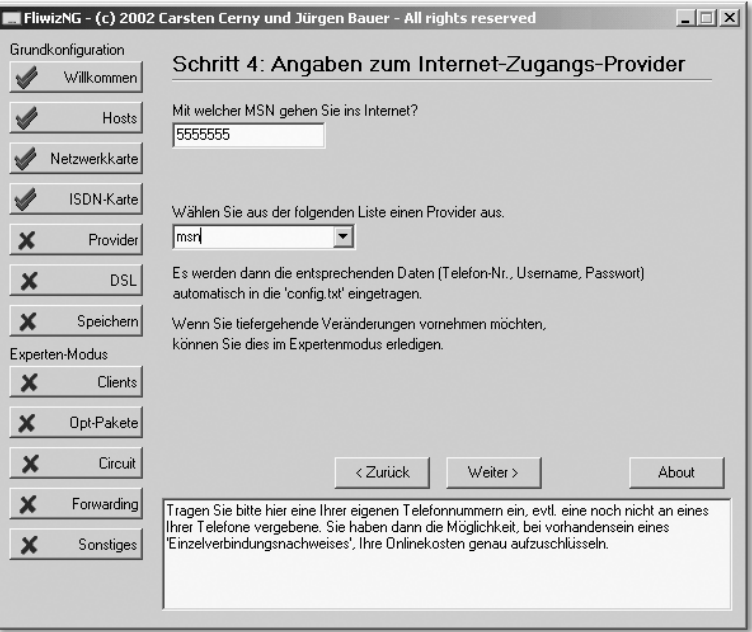

Abbildung 12.27 Provider auswählen, MSN konfigurieren

Provider Tragen Sie in Schritt 4 (vgl. Abbildung 12.27), falls Sie möchten, eine MSN, also eine Rufnummer Ihres ISDN-Anschlusses, ein. Wenn Sie das nicht machen, wird die Haupt-MSN von der Telekom verwendet. Interessant ist eine abweichende MSN insbesondere für die gesonderte Abrechnung der Internetgebühren in der Telefonrechnung.

Voreingestellt ist nur der Provider MSN (Microsoft Network). Diese für ein Linux-Projekt ungewöhnliche Einstellung kann ich auch nicht erklären. Ändern können Sie Provider-Einstellungen unter Circuit, dort können Sie auch andere Provider einfügen.

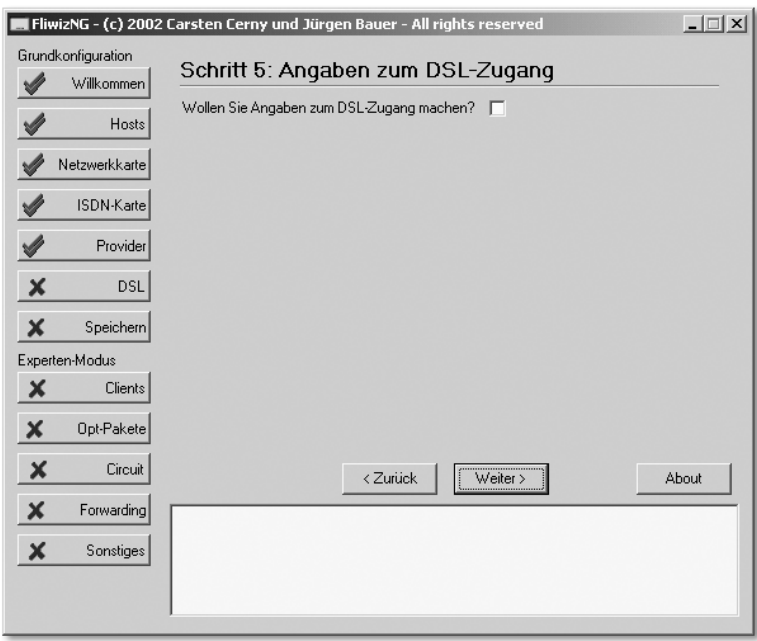

Abbildung 12.28 Kein DSL

In diesem Abschnitt beschreibe ich die Konfiguration eines ISDN-Routers, DSL-Zugang daher muss in Schritt 5 (vgl. Abbildung 12.28) die Option Wollen Sie Angaben zum DSL-Zugang machen? deaktiviert bleiben.

Wenn Sie einen DSL-Router mit ISDN konfigurieren möchten, z.B. weil Sie sich die Option »Internet über ISDN« offen halten möchten, ist das durchaus möglich. DSL und ISDN schließen sich nicht gegenseitig aus.

Der vorerst letzte Schritt 6 (vgl. Abbildung 12.29) ist das Abspeichern der speichern Konfiguration und die Erstellung der Diskette. Wenn Sie das Programm verlassen, werden Sie gefragt, ob Sie die Änderungen speichern möchten.

Die Schaltfläche Format öffnet den Dialog zum Formatieren von Disketten unter Windows. Die Option Auf eine überformatierte Diskette schreiben sollten Sie nur nutzen, wenn Sie tatsächlich eine auf 1 680 kByte formatierte Diskette verwenden.

Mit der Schaltfläche Weiter > kommen Sie in den Expertenmodus. Die Einstellungen des Expertenmodus sind normalerweise nicht erforderlich.

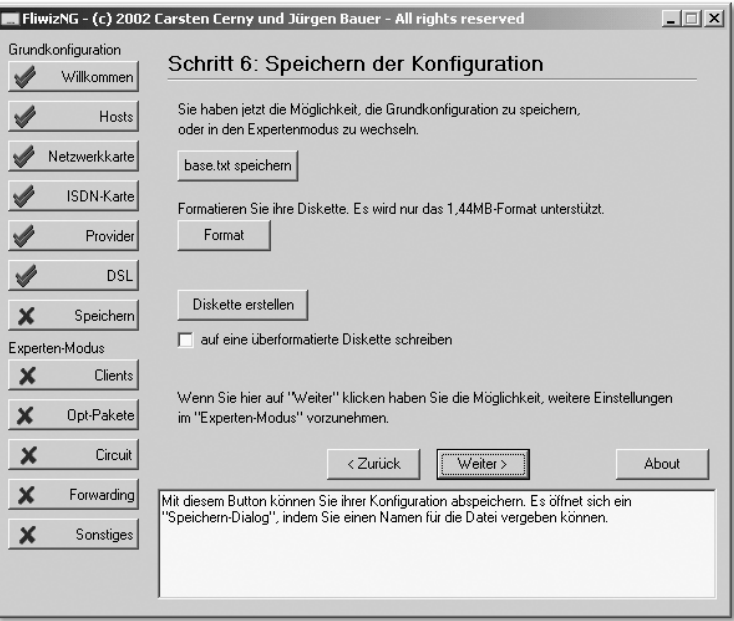

Abbildung 12.29 Konfiguration speichern und Diskette erstellen

Wenn Sie FLI4L erst einmal ausprobieren möchten, können Sie auf diese Einstellungen verzichten.

Sie können die nächsten Schritte im Abschnitt »Erster Test des Routers« nachlesen.

## DSL-Router konfigurieren

Für einen DSL-Router müssen nur einige vom ISDN-Router abweichende Einstellungen vorgenommen werden. Diese Unterschiede und nur sie werden in diesem Abschnitt dargestellt. Die anderen Schritte, die denen für einen ISDN-Router entsprechen, entnehmen Sie bitte dem Abschnitt »Konfiguration eines ISDN-Routers mit FliwizNG«.

Netzwerkkarte Schritt 2 (vgl. Abbildung 12.30) unterscheidet sich nicht zwangsläufig von der Konfiguration eines ISDN-Routers, denn wenn Sie zwei baugleiche Netzwerkkarten verwenden, müssen Sie nur einen Netzwerkkartentreiber installieren lassen.

> Nur wenn Sie unterschiedliche Typen von Netzwerkkarten verwenden, müssen Sie an dieser Stelle mehr als einen Treiber laden!

> Für einen DSL-Router sollten Sie zwei Netzwerkkarten verwenden: eine, die die Verbindung zum LAN hat, und eine andere, die an das DSL-Modem angeschlossen ist.

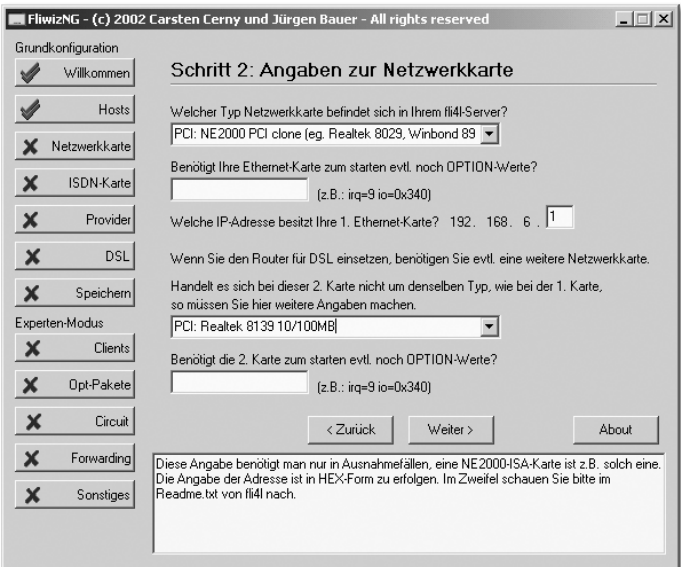

Abbildung 12.30 Zwei Treiber für unterschiedliche Netzwerkkarten

Möchten Sie einen Router konfigurieren, der zwischen zwei IP-Subnetzen Ihres LANs routet, dann müssen Sie die manuelle Konfiguration, wie in Kapitel 16, FLI4L mit dem Texteditor beschrieben, ausführen.

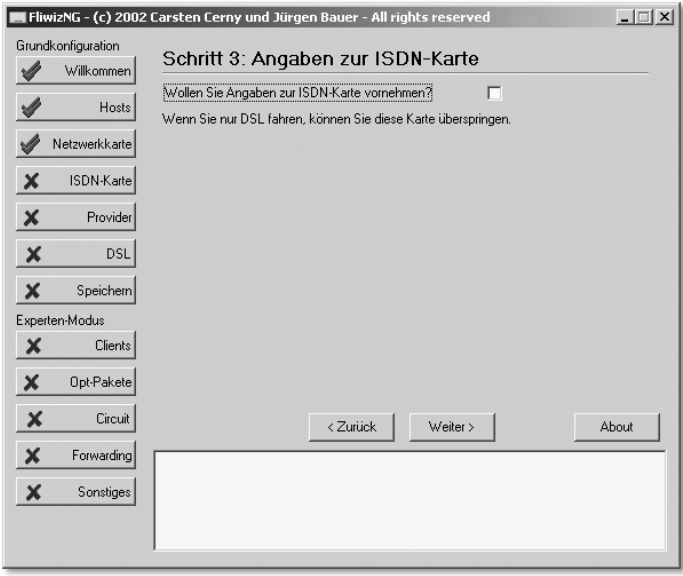

Abbildung 12.31 Kein ISDN, somit auch keine Angaben

ISDN-Karte Abweichend von der Konfiguration eines ISDN-Routers müssen in Schritt 3 (vgl. Abbildung 12.31) keine Angaben zur ISDN-Karte gemacht werden. Deaktivieren Sie die Box auf dieser Seite!

> Wenn Sie einen Router konfigurieren möchten, der DSL und ISDN beherrscht, können Sie FliwizNG nicht verwenden, sondern müssen, wie in Kapitel 16, FLI4L mit dem Texteditor, beschrieben, Konfigurationsdateien manuell editieren.

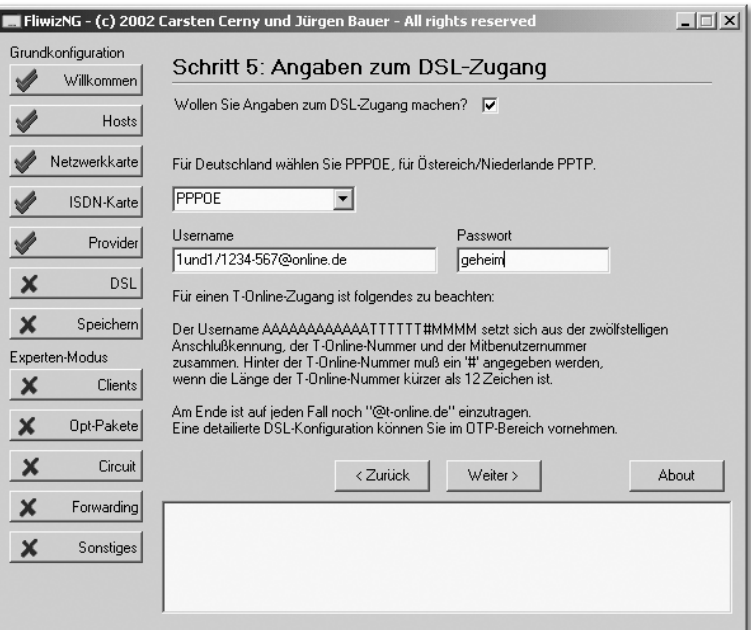

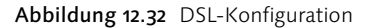

DSL-Zugang Aktivieren Sie in Schritt 5 (vgl. Abbildung 12.32) die Option Wollen Sie Angaben zum DSL-Zugang machen? Erst jetzt können Sie Angaben zum DSL-Internetprovider machen.

> All diejenigen von Ihnen, die in Deutschland Ihren DSL-Zugang haben, müssen in der Auswahlbox PPPoE selektieren. PPPoE heißt Point-to-Point-Protocol over Ethernet und ist das Verfahren, mit dem die Internetdaten zwischen Ihnen und dem Provider ausgetauscht werden.

> Sollten Sie Ihren Internetzugang in Österreich einrichten, müssen Sie PPTP wählen, das Point-to-Point Tunneling Protocol. Dieses Protokoll wird auch unabhängig von DSL (z.B. für VPN) eingesetzt.

> Egal, welches Zugangsprotokoll Sie verwenden, Sie müssen einen Benutzernamen und ein Passwort eingeben.

Wenn Sie alle Eintragungen vorgenommen haben, gehen Sie zum Menüpunkt Speichern und erzeugen eine Diskette.

### Erster Test des Routers

Selbstverständlich möchten Sie die Diskette ausprobieren. Stecken Sie sie in das Laufwerk und starten Sie den PC.

Der PC lädt von der Diskette SYSLINUX 1.63 und startet Linux. Wenn Sie bisher noch nie ein startendes Linux gesehen haben, werden Sie sich vermutlich erst einmal erschrecken, denn es laufen hunderte von Textzeilen an Ihnen vorbei. Keine Angst, das sind nicht alles Fehlermeldungen, zumindest nicht zwangsläufig. Linux ist sehr auskunftsfreudig; man sieht, was passiert. Das ist insbesondere dann eine wertvolle Hilfe, wenn Sie nach Fehlern suchen.

Wenn Sie die log-Meldungen lesen möchten, können Sie mit  $\boxed{\circ}$ + $\boxed{\circ}$ und mit (ª)+(Bild¼) in den Bildschirmausgaben blättern.

Normalerweise sehen Sie als Nächstes den Login-Bildschirm:

------------------------------------------------------ fli4l Version 2.0.8 -------------------------------------------------------

Password:\_

Das Passwort ist fli4l, wenn Sie es nicht geändert haben. Nach der Anmeldung sind Sie als Benutzer root, also als Systemadministrator, angemeldet.

Sie befinden sich an der Textkonsole, der so genannten Shell Ihres Routers. Als Erstes müssen Sie herausfinden, ob die Verbindung zum Internet funktioniert. Daher geben Sie folgenden Befehl ein:

ping -c 5 www.web.de

Der Router versucht nun, die Internetverbindung zu öffnen und den Namen www.web.de aufzulösen. Nach wenigen Sekunden stehen im Erfolgsfall Zeilen wie diese auf Ihrem Monitor:

```
PING www.web.de (217.72.195.42): 56 data bytes
64 bytes from 217.72.195.42: icmp_seq=0 ttl=248 time=36.9 ms
64 bytes from 217.72.195.42: icmp_seq=1 ttl=248 time=35.4 ms
64 bytes from 217.72.195.42: icmp_seq=2 ttl=248 time=40.9 ms
64 bytes from 217.72.195.42: icmp_seq=3 ttl=248 time=36.7 ms
64 bytes from 217.72.195.42: icmp_seq=4 ttl=248 time=39.9 ms
--- www.web.de ping statistics ---
```
Herzlichen Glückwunsch! Wenn Sie diese Zeilen sehen, haben Sie es geschafft: Der Router funktioniert.

Sollten Sie keine Antwortzeiten als Erfolgsmeldungen sehen, sondern Fehlermeldungen, dann liegt offenbar noch ein Fehler vor. An dieser Stelle möchte ich nicht auf alle denkbaren Fehler eingehen. Ich empfehle Ihnen, sich mit dem Texteditor Notepad oder vi die Konfigurationsdateien anzusehen. Wenn Sie einige Dinge in den Konfigurationsdateien nicht verstehen, können Sie Hilfe in Kapitel 16, FLI4L mit dem Texteditor, finden, im schon oben erwähnten HTML-Hilfedokument oder im Internet unter http://www.fli4l.de. Sicherlich ist auch ein Blick in Kapitel 10.1, Troubleshooting, empfehlenswert.

## Erweiterungen

Wenn alles funktioniert und der Router sich in das Internet eingewählt hat, ist Ihr Ehrgeiz geweckt und Sie möchten nun einen Router nach Ihren Bedürfnissen konfigurieren.

Circuit Ich halte insbesondere den Punkt Circuit in Schritt 9 für einen ISDN-Router für nahezu unverzichtbar, denn den Zugang über MSN möchten Sie vermutlich nicht für längere Zeit nutzen.

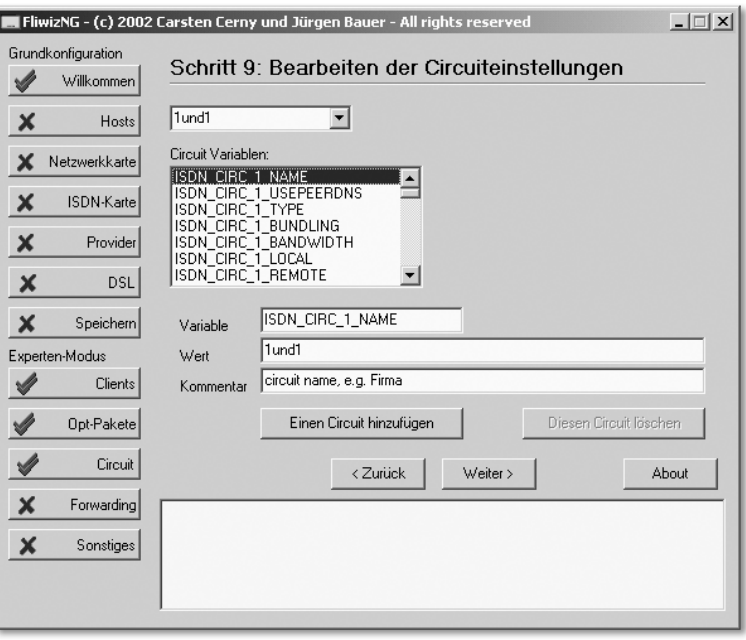

Abbildung 12.33 Einen neuen ISDN-Provider einrichten

Um einen neuen Provider für ISDN einzufügen, klicken Sie auf die Schaltfläche Einen Circuit hinzufügen. In dem Fenster können bzw. müssen Sie einen Namen eintragen.

Der Provider erscheint zunächst nicht in der Auswahlbox. Erst nachdem Sie einmal auf Zurück und dann auf Weiter > geklickt haben, können Sie aus der Auswahlbox den neuen Provider auswählen. Sie können anschließend die einzelnen Circuit Variablen bearbeiten.

Detaillierte Informationen zur Bedeutung jeder Variable erhalten Sie in der HTML-Hilfe für das Paket ISDN oder in Kapitel 16, FLI4L mit dem Texteditor.

Eine weiter gehende Konfiguration kann man mit FliwizNG in der jetzigen keine Angst! Version noch nicht abdecken. Sie können das aber sehr einfach mit einem Texteditor erledigen, indem Sie die notwendigen Dateien im Verzeichnis *config* bearbeiten. Den Respekt, den ich persönlich vor solchen Änderungen in Textdateien hatte, habe ich schnell verloren. Sie können nur sehr wenig Schaden anrichten, denn schlimmstenfalls ist die Konfiguration auf der Diskette unbrauchbar und Sie müssen sie ersetzen.

IMONC ist der Windows-Client für den Router FLI4L (http://www.wall- IMONC meier-online.de/imonc/). Mit IMONC können Sie den Status der beiden ISDN-Kanäle einsehen und aktiv beeinflussen.

IMONC ist nach meiner Meinung in fast allen Fällen zur Administration von FLI4L völlig ausreichend. Die Bedienung ist sehr übersichtlich und auch intuitiv zu verstehen (vgl. Abbildung 12.34).

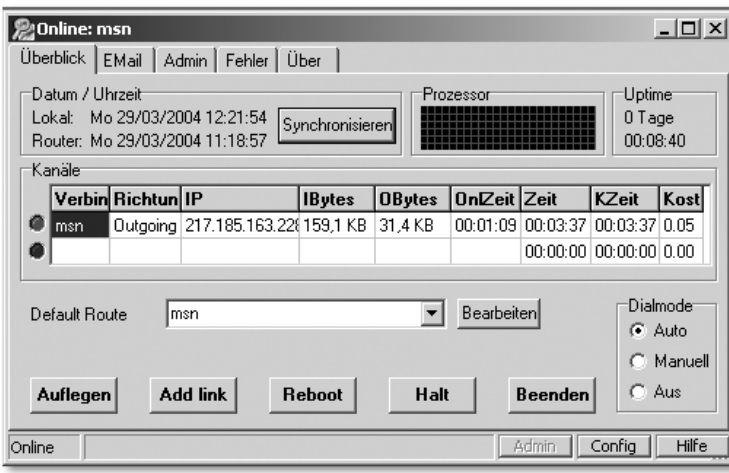

Abbildung 12.34 IMONC beobachtet FLI4L.

Um die volle Bandbreite an Möglichkeiten zu haben, muss man zunächst auf Admin klicken und das Passwort eingeben.

Es lässt sich sehr leicht z.B. die Default-Router, also der Provider, verändern. Wenn Sie online sind, geht ein zusätzliches Fenster auf, das den Datendurchsatz anzeigt. Hinter dem Punkt Config verbirgt sich u.a. die Möglichkeit, Dateien per IMONC auf den Router zu übertragen.

Verknüpfung Man legt eine neue Verknüpfung unter Windows an und trägt bei Ziel <Pfad>\imonc.exe /s:192.168.4.1 ein. Nach einem Doppelklick sollte die Verbindung zum Router hergestellt werden.

## Index

1000Base-LX 37, 109 1000Base-SX 37 1000Base-T 37, 119 Karten 119 1000Base-TX 38 100Base-FX 36 100Base-TX 36, 118 Karten 118 10Base2 35 10BaseT 33 10GBase 38 10GBase-T 38 1TR6 579 3D-Traceroute 235

## **A**

Abisolierwerkzeug 99 Acces Control List → s. ACL Acceslist 51, 299 Access Control List 579 Accesslist 302 ACKnowledge 47 ACL 579 Active Directory → s. AD AD 579 Address Resolution Protocol 41, 86, 229, 567 Cache auslesen 216, 229 Adernbelegung 100BaseT 106 Ad-hoc-Modus 45 ADSL 66, 579 Advance Remote Info 234 Advanced Package Tool 402 AES 53, 308 AH, Authentication Header 54 AirSnort 304, 491 American Standard Code of Information Interchange  $\rightarrow$  s. ASCII Ampersant 560 Angriffe 284 Anrufbeantworter 456 ANSI 579 Anycast 84 AOL 579 Apache 405

APIPA 168, 368, 579 AppleTalk 579 Appliance 579 Application 26 Application Specific Integrated Circuit  $\rightarrow$  s. ASIC Application-Layer 26 Application-Level-Firewall 287 APT → s. Advanced Package Tool Arbeitsgruppe 425 ARP → s. Address Resolution Protocol ARPANET 279 ASCII 579 ASIC 40, 579 Asymmetric DSL → s. ADSL ATM 22, 42, 580 Broadcast 42 Authentifizierung 280, 580 Autokonfiguration 84 Automachron 482 Automatic Private IP Adressing  $\rightarrow$  s. APIPA Auto-MDI/X 157 Autonegotiation 36, 122 Autorisation 580 Autorisierung 280, 580 Autosensing 36, 122

## **B**

Backbone 580 Backplane 157, 580 Backup → s. Disaster Recovery Backup → s. Restore Backup → s. Sicherungen Backup Domain Controller → s. BDC Backup-Konzept 484 Bash 559 Basic Input Output System → s. BIOS Basic Rate Interface → s. BRI Basic Service Set → s. BSS Baud 580 BDC 580 Beacon 303 Beacon Interval 303 Benutzer-Authentifizierung 181

Betriebssysteme 161 Binary Digit → s. Bit bing 228 BIOS 580 Bit 580 B-Kanal 62 Bluetooth 43, 580 IrDA-Port 43 BNC 150 BNC-Verkabelung 35 boot loader initialized RAM disk 390 boot.msg 212 BootP 88, 580 Boots Trap Protocol → s. BootP BRI 61, 580 Bridge 40, 77, 580 Broadcast 41, 75, 90, 514 Brute Force Attack 285 BSS 45, 581 Buch-CD 17 Buffer Overrun 285 Bugtraq 282 Burst-Modus 37 Bussystem 22, 33 Bustopologie 22 Bustyp 376 Bustyp → s. Dauerbetrieb

## **C**

Cache 581 Caller Line ID → s. CLID Caller Line ID Protocol → s. CLIP CAM 581 Cardbus 129 Cardbus-Card 581 Carrier Sense 33 Carrier Sense Multiple Access Collision Advoidance → s. CSMA Carrier Sense Multiple Access Collision Detect → s. CSMA/CD cat 564 CCC 581 cd 561 CD-Laufwerk 401 Central Processing Unit → s. CPU CERN 279, 581 CERT 581

Challenge Handshake Authentication Protocol → s. CHAP Chaos Computer Club e.V. → s. CCC CHAP 581 chmod 563 chown 564 chunks 376 CIDR 76, 581 Circuit 352 Classless Inter Domain Routing  $\rightarrow$  s. CIDR Clear To Send → s. CTS CLI 581 CLID 62, 537, 581 CLIP 62, 581 Command Line Interface → s. CLI Community 96 Community Emergency Response Teams → s. CERT Compiler 492 Conseil Europeen pour la Recherche Nucleaire → s. CERN Constant Access Mode → s. CAM Courier IMAP Server 445, 451 cp 562 CPU 581 Cracker 82, 581 Crimpzange 99, 103 Cross-Kabel → s. gedrehtes Kabel CSMA/CA 46, 581 CSMA/CD 33, 149, 582 CTS 582 CUPS 437 cupsd.conf 437

## **D**

Data Link 26 Data Terminal Entry Power via MDI  $\rightarrow$  s. DTE date 565 Datei-Freigabe 176 Dateifreigabe 176 Dateisystem 377, 413 Datendurchsatz 496 Datenintegrität 281 Datex-P 71, 582 Dauerbetrieb 376

daytime 483 DECT 582 Default- Routing 79 Delivery Traffic Indication Map  $\rightarrow$  s. DTIM DeMilitarized Zone → s. DMZ Denial of Service → s. DoS DeNIC 237 Deutsche Industrie Norm → s. DIN df 566 DFS 48, 582 DHCP 88, 167, 188, 506, 553, 582 ACKNOWLEDGE 91 Broadcast 90 DISCOVER 90 DSL-Router 89 INFORM 91 Lease 92 OFFER 90 Relay 89 RELEASE 91 REQUEST 90 DHCP-Server 418 DHCP-Server → s. ISC Dialer 282 Dienst 165 Dienste 402 Digital Enhanced Cordless Telecommunications  $\rightarrow$  s. DECT Digital Signaling System 1 → s. DSS1 Digital Subscriber Line → s. DSL Digital Subscriber Line Access Multiplexer → s. DSLAM DIN 582 DIN EN 50173 101 Direct Sequence Spread Spectrum  $\rightarrow$  s. DSSS Disaster Recovery 486 Disk Operating System → s. DOS Distributed DoS 285 D-Kanal 62 dLAN 143 DMZ 56, 582 DNS 93, 182, 189, 405, 582 DNS-Client 408 reverse lookup 95 Zonen 94 DoD-Modell 24

Dokumentation 403 Domain Name Service → s. DNS Domäne Controller 181 DOS 582 DoS 285, 582 Druckerfreigabe 179 Druckerwarteschlangen 436 Samba 437 Spooling 436 DSL 64, 582 Flatrate 62 Modem 334 Router 82, 325, 326, 361, 363, 506 DSLAM 66, 582 DSL-Router 325 DSL-Splitter → s. Splitter DSS1 582 DSSS 583 DTE 583 DTIM 303, 583 du 566 Duplex 583 Dynamic Frequency Selection  $\rightarrow$  s. DFS Dynamic Host Configuration Protocol  $\rightarrow$  s. DHCP Dynamische IP- Adressen Dynamisches DNS → s. DNS, ddns DynDNS 77, 314, 444, 555

### **E**

EAP 304, 308, 583 echo 564 eDonkey 82, 174, 284, 329, 338, 523 EFM 583 EIA 583 EIA/TIA 568B 104 EIGRP 583 Einkaufen 362 Electronic Industries Alliance → s. EIA Electronic Service Set Identifier  $\rightarrow$  s. ESSID Empfänger 19 eMule 523 Enhanced IGRP → s. EIGRP ESP, Encapsulation Security Payload 54

ESSID 583 Ethereal 238, 245 Ethernet 33 Fast-Ethernet 35, 583 Gigabit-Ethernet 36, 119 Standard-Entwicklung 35 Ethernet in the First Mile  $\rightarrow$  s. EFM EtherTalk 583 ETSI 583 Euro-ISDN 61, 583 European Telecommunications Standards Institute → s. ETSI Extensible Authentication Protocol  $\rightarrow$  s. EAP Extranet 583

## **F**

Fast-Ethernet 35, 583 Fastpath 68 FAT 378 Fax 180 FDDI 583 fdisk 409 Fehlersuche 207, 214 Checkliste 214 Fetchmail 448 FHSS 583 Fiber Distributed Data Interface  $\rightarrow$  s. FDDI Fiber To The Curb  $\rightarrow$  s. FTTC Fiber To The Home  $\rightarrow$  s. FTTH Fiber-Channel 583 File Transfer Protocol → s. FTP Filesysteme 382 Webmin 409 Filesystemtabelle 414 Firewall 172, 274, 286, 291, 326, 327, 583 Logdatei 283 Testen 296 testen 296 FireWire 584 Firmware 337 FLI4L 340, 559 FliwizNG 342 flood-ping 227 Flow Control 159 FQDN 584

Fragmentation Threshold 303 Frame 584 Freigabe 177 Frequency Hopping Spread Spectrum  $\rightarrow$  s. FHSS fstab → s. Filesystemtabelle FTP 101, 542, 584 FTP-Server 259 FTTC 584 FTTH 584 Full Qualified Domain Name  $\rightarrow$  s. FODN Fullduplex 34, 36, 118, 122, 505

## **G**

GAN 584 Gast-Authentifizierung 181, 182 Gateway 584 GBIC 153, 159, 160, 584 gedrehtes Kabel 108 General Packet Radio Service  $\rightarrow$  s. GPRS Geräte-Manager 211 GG45 584 Gigabit 505 GigaBit Interface Connector → s. GBIC Gigabit-Ethernet 36, 119 Glasfaserkabel 108 Global Area Network → s. GAN Global System for Mobile communication  $\rightarrow$  s. GSM Gnome 264 GnuDIP 317 GPRS 71, 584 grep 565 GRUB 387, 414 GSM 71, 584

## **H**

H.323 584 Hacker 82 Halfduplex 34, 122 halt 566 Hardware-Datenbank 380 HDLC 63, 585 hdparm 566 Heimatverzeichnis 429

 $HIDS \rightarrow s$ . Host Intrusion Detection Sytem High Speed Circuit Switched Data  $\rightarrow$  s. HSCSD High-level Data Link Control  $\rightarrow$  s. HDLC Hijacking 286 HiperLAN 47, 584 Hirose 103 Homeplug 58 Adapter 142 Homeplug  $\rightarrow$  s. dLAN Host 93, 189, 585 Hostanteil 74 Host-ID 74 Host Intrusion Detection Sytem 289 Host-ID 74 hosts 93, 408 Hot Spot 43, 56 hotplug 195 hrping 171, 509 HSCSD 71, 585 HTML 585 HTTP 585 Hub 39, 149, 356, 585 Hyper Text Markup Language  $\rightarrow$  s. HTML Hyper Text Tranfer Protocol → s. HTTP HyperTerm 158

## **I**

IANA 85, 585 IAPP 585 IBSS 585 Wireless-LAN 45 ICMP 87, 585 ICMP → s. Internet Control Message Protocol  $ICMP \rightarrow s$ . ping ICS 319, 585 ICS → s. Internetverbindungsfreigabe IDE 378 Idle-Timer 338, 536 IDS 585 IEEE 33, 585 IEEE 802.11 44, 48 IEEE 802.11a 48 IEEE 802.11a/h 48

IEEE 802.11b 48 IEEE 802.11b+ 48 IEEE 802.11e 53 IEEE 802.11g 49 IEEE 802.11i 53, 305, 306 IEEE 802.11n 53 IEEE 802.15 43 IEEE 802.1D 154 IEEE 802.1p 160 IEEE 802.1q 159 IEEE 802.1w 155 IEEE 802.1x 51, 304, 306, 308 IEEE 802.3ab 37 IEEE 802.3ad 122, 155 IEEE 802.3ae 38 IEEE 802.3u 35 IEEE 802.3x 159 IEEE 802.3z 37 IETF 585 ifconfig 213, 225, 567 IFS 585 IGMP 41, 154, 515, 586 IGRP 80, 586 IKE, Internet Key Exchange 54 IMAP 374 IMAP-Client 454 IMAP-Server 451 iMode 84 Inactiv Timeout 339 Independent Basic Service Sets  $\rightarrow$  s. IBSS Industrial Scientific Medical → s. ISM inetd 483 inetd → s. xinetd Infrarot 43 Infrastruktur-Modus 45 initrd 390 Institute of Electrical and Electronics Engineers. → s. IEEE Integrated Service Digital Network  $\rightarrow$  s. ISDN Inter Access Point Protocol → s. IAPP Interface 188 InterFrame Space → s. IFS Interior Gateway Routing Protocol  $\rightarrow$  s. IGRP Interleave-Modus 68

International Organization for Standardization → s. ISO Internet 586 Internet Assigned Numbers Authority  $\rightarrow$  s. IANA Internet Connection Sharing → s. ICS Internet Control Message Protocol  $\rightarrow$  s. ICMP Internet Engineering Task Force  $\rightarrow$  s. IETF Internet Group Management Protocol  $\rightarrow$  s. IGMP Internet Printing Protocol → s. IPP Internet Protocol → s. IP Internet Relay Chat → s. IRC Internet Software Consortium → s. ISC Internetprotokoll → s. IP Internetverbindungsfreigabe 319 Internetzugang 313 Intranet 586 Intrusion Detection System → s. IDS Investitionsschutz 356, 372 IP 73, 169, 193, 509, 514, 586 IP Secure → s. IPSec IP Version 6 83 IP-Adresse 74, 169, 188 offizielle 76 privat 77, 80 Sicherheit 281 IP-Broadcast 42 ipconfig 212, 216 Iperf 502 IP-Klassen 76 IP-Konfiguration 88, 367 DHCP 368 Funktionstest 369 Windows 368 IP-Netz 76 IP-Netze Subnetzmaske 76 IPnG 75, 83, 281 IPP 437, 586 IPSec 54, 84, 281, 306, 586 IP-Subnetz 509 IPtables 295 IP-Telefonie 70 iptraf 248 ip-utils 232

IPv6 75, 83 IPv6 → s. Anycast  $IPv6 \rightarrow s$ . Autokonfiguration IP-Version 6 → s. IPnG IP-Version 6 → s. IPv6 IPX/SPX 505 IRC 586 IrDA 43 IRQ 564 ISA-Karten 126, 346 ISC 418, 586 ISDN 61, 586 Kanalbündelung 62 MSN 61, 346 ISDN-Backup 361 ISDN-Karte 457 ISDN-Router 326, 327 ISM 43, 586 ISM-Band 43 ISO 586 ISO/IEC 11801 101 ISO/OSI 24, 25, 208 ISO-/OSI-7-Schichtenmodell 25 ISO-/OSI-Modell 24, 25 Application-Layer 26 Physical Layer 26 Presentation Layer 26 Session-Layer 26 ISO/OSI-Modell → s. Netzwerk ISO/OSI-Modell → s. Schicht ITU-TS 586 iwconfig 196 iwlist 197

## **J**

JAM-Signal 33 Jitter 218, 586 Jumper 126

## **K**

Kabel 356 Internet per 70 Kabelmessgeräte 105 Kategorien 100 Kabelfernsehen 313 Kabeltest 105 Kanalbündelung 62 kaskadieren 507

KDE 264 Ken DSL 324 Keyboard Video Mouse Switch  $\rightarrow$  s. KVM kill 565 Kismet 495 kismet 495 Klasse-A-Netz 78, 80 Klasse-B-Netz 77, 80 Klasse-C-Netz 76, 80 KNOPPIX 163 knx-hdinstall 392 Kodierung 20 Kollision 33, 587 Kommandozeile 559 Kommunikation 19 Rechner 20 Konqueror 433 Ksnuffle 245 KVM 587 KWiFiManager 197, 256

## **L**

L2TP 54, 587 LAN 82, 279, 587 LAN, Sicherheit → s. Netzwerksicherheit LANE 42 LAN-Karte 115 LAN-Party 214, 504 layer 25 Layer 2 Tunneling Protocol → s. L2TP 587 Layer-3-Switch 26 LCR 587 LDAP 587 LEAP 304, 587 leases 418 Least-Cost-Routing → s. LCR Lichtwellenleiter → s. LWL Lightweight Directory Access  $\rightarrow$  s. LDAP Lightwight  $EAP \rightarrow s$ . LEAP LILO 387, 395, 414 Link-Aggregation 123 Linkklassen 100 Link-LED 152, 210, 214, 366, 506 LinNeighborhood 247

Linux 161, 162 Benutzer-Authentifizierung 389 Gruppenzugehörigkeit 400 Installation 375 Netzwerkkarten 367 Paketverwaltung 401 Server 371 Softwareauswahl 386, 391 Systemdokumentation 403 WLAN-Karte 131, 132, 135, 194, 367 linuxant 198 lmhosts 182 Loop 507, 508 ls 561 LSA-Plus-Leiste 107 LSA-Plus-Werkzeug 99 LVM 376, 412, 587 LWL 36, 108, 587

## **M**

MAC-Adresse 28, 34, 86 Magic-Packets 123 Mail Transfer Agent → s. MTA Maildir 446 Shared Folders 455 mailname 444 MAN 587 Man in the middle Attack 285 Management Information Base  $\rightarrow$  s. MIB Masquerading 82, 522 Master Boot Record 387 Maus 381 Maximum Receive Unit → s. MRU Maximum Segement Size → s. MSS Maximum Transmission Unit → s. MTU MBit/s 587 MBR 387, 395, 415 MBR → s. Master Boot Record MByte 587 MDI 158 MDI(X) 506, 587 mdstat 376 Mean Time Between Failure  $\rightarrow$  s. MTBF Media Dependent Interface  $\rightarrow$  s. MDI(-X) Messgerät 105

Metropolitan Area Network → s. MAN MI/X 265 MIB 587 MIC 308 Michael 305 Midnight Commander 417 mkdir 562 Monitoring 285 Monomode 37, 588 Motherboard 124 mount 566 Mountpoint 379, 401, 414 Mozilla 454 MP3 516 MPPP 62  $MPPP \rightarrow s.$  ISDN  $MPPP \rightarrow s$ . Kanalbündelung MRU 588 MS-CHAP 588 MSN 61, 346, 588 MSS 588 MSTP 588 MTA 442, 588 MTBF 588 MT-RJ-Stecker 110 MTU 588 Multicast 41, 75, 514 Multimedialer Internetzugang 38 Multimode 37, 588 Multiple Access 34 Multiple  $STP \rightarrow s$ . MSTP mv 562

## **N**

Namensauflösung 93, 182 NAT 57, 77, 81, 82, 274, 522 NAT-Traversal 98 nbtstat 221 NDIS-Treiber 200 NDISWrapper 205 Nessus 297 NetBEUI 505, 588 NetBIOS 221, 588 NetBIOS Extending User Interface → s. NetBEUI Netcat 224 NetIO 496

Netmeeting 274 netstat 221, 232 Netstumbler 299 Network Address Translation 81 Network Basic Input Output System  $\rightarrow$  s. NetBIOS Network Intrusion Detection System  $\rightarrow$  s. NIDS Network News Transport Protocol  $\rightarrow$  s. NNTP Network Time Protocol 479 Netz-ID 74 Netzwerk Ausbreitungsgeschwindigkeit 36 Begriff 21 Planung 355 Schicht 26 Topologien 21 Netzwerkdose 107 Netzwerkeinstellung 167 Netzwerkkabel 355 Netzwerkkarte 118, 362, 363 Treiber 366 Netzwerkkommunikation 27 Netzwerklaufwerk 176 Netzwerksicherheit 279 Netzwerkumgebung 176 Newsgroup 588 NFS 407 ngrep 248 NIDS 288, 297, 589 Nessus 297 Snort 297 nmap 233 NMapWin 244 NNTP 589 nsswitch.conf 408 NTBA 63, 335, 589 NTFS 378 ntop 250 NTP 479, 546, 589  $NTP \rightarrow s.$  SNTP  $NTP \rightarrow s$ . XNTP ntp.conf 480 ntp.drift 480 NWay 159 NWID 195

## **O**

Object ID → s. OID OFDM 49, 589 Offizielle IP-Adressen 80 OID 589 Open Shortest Path First → s. OSPF Open System Interconnection  $\rightarrow$  s. OSI Orthogonal Frequency Division Multiplexing → s. OFDM OSI 589 OSPF 80, 589 Outlook 454

## **P**

Packet Binary Convolution Coding  $\rightarrow$  s. PBCC Packet-Filtering-Firewall 287 Packetyzer 242 Paketanalyse 238 PAM 303, 589 PAN 580, 589 PAP 589 Partition Image 486 Partitionierung 376 cfdisk 393 erweiterte Partition 378 primäre Partitionen 378 Webmin 409 Windows-Partitionen 378 Password Authentication Protocol  $\rightarrow$  s. PAP Passwörter 289 PAT 522 Patch 282 Patchkabel 102, 356, 363 Patchpanel 101 PBCC 48, 589 PC-Card 129, 590 PCI 116, 590 PCI-Bus 117 PCI-Karten 344 PCI-Steckplatz 124 PCMCIA 129, 365, 590 PDC 94, 590 Peer-to-Peer 181, 590 Peer-to-Peer-Netzwerke → s. eDonkey Performance-Monitor 222

persistent 220 Personal Area Network → s. PAN Personal Operating Space → s. POS Physical Layer 26 PiMf 101 PING 87, 170, 209, 212, 217, 227, 284, 567 PING-Zeit 508 pipe 560 PLC 59, 313, 590 PLC → s. Powerline Communication Pluggable Authentication Modules  $\rightarrow$  s. PAM Point to Point Protocol → s. PPP Point to Point Protocol over Ethernet → s. PPPoE Point to Point Tunneling Protocol  $\rightarrow$  s. PPTP PoinTer Record → s. PTR Polled Access Mode → s. PAM POP 590 POP3 449 Port Scan 285 Port Scanning 234, 235, 285, 289 POS 590 Postfix 442 POTS 64, 590 Power Line Communication → s. PLC Powerline Communication 58 PPP 590 PPPoE 350, 590 PPTP 54, 306, 590 Preamble Type 303 Preboot execution Environment  $\rightarrow$  s. PXF Presentation 26 PRI 61, 64, 590 Primary Domain Controller → s. PDC Primary Rate Interface → s. PRI Printer-Spooler 327, 363 prism54 205 Promiscous Mode 34 Promiscuous Mode 34 Proxy 81, 83, 590 Prozesse 402 ps 565 PTR 591 PuTTY 260, 261

PVC 591 pwd 562 PXE 89, 591

## **Q**

QoS 42, 591 Quality of Service → s. QoS Queue 591

## **R**

RADIUS 51, 306, 308, 591 RAID 376, 411, 591 RAM 591 RASPPPoE 335 rdesktop 272 RDP 270, 591 Linux Client 272 Real Time Clock 478 RealTimeProtocol 86 reboot 566 Red Hat Package Manager 402 RegTP 591 Relay-Host 448 Remote Data Protocol → s. RDP Remote-Administration 260 Remotedesktop 270 Remotedesktop-Freigabe 274 Remoteunterstützung 274 Request for Common → s. RFC resolv.conf 408 Restore 486 RFC 591 Richtfunkantenne 47 Ringtopologie 22 RIP 80, 591 RIPE 77, 592 RJ45 592 RJ45-Anschluss 149 RJ45-Stecker 102 rm 562 RMON 154, 592 Roaming 47 ROM 592 route 230, 567 Router 77, 78, 325, 326, 592 Routing 75, 77, 220, 230, 319, 592 dynamsiche Einträge 80 statische Einträge 79

Routing Information Protocol → s. RIP Routingprotokolle 80 OSPF 80 RIP 80 RPM 402 RSTP 592 RTC 478 RTP 86, 512 RTS 303, 592 Runlevel 395, 402, 403

## **S**

S/FTP 101 S0 592 S2M 64, 592 Samba 424 Benutzer 427 Druckertreiber 180 Passwort 427 Verschlüsselung 427 Samba Web Administration Tool  $\rightarrow$  s. SWAT Samba-Client 247 SASL 592 Schicht 26 Schirmung 101 SCSI 378 SC-Stecker 110 SDSL 54, 68, 592 Segment 77 Sendmail 442 Server 165, 371 Server Message Block → s. SMB Service Level Agreement → s. SLA Session Initiation Protocol → s. SIP Session-Layer 26 S-HDSL 69, 592 Shell 559 Skript 571 Shell-Skripte 571 shutdown 566 Sicherheit 279 Sicherheitslücken 282 Sicherungen 485 Simple Authentication and Security Layer  $\rightarrow$  s. SASL Simple Mail Transport Protocol  $\rightarrow$  s. SMTP

Simple Network Management Protocol → s. SNMP Single-Pair High Bit Rate Digital Subscriber Line → s. S-HDS SIP 592 Site-to-Site-VPN 56 skel 446 SkyDSL 313 SLA 69, 592 SlimFTPd 502 SMB 592 SMTP 449, 592 smtp 445, 447 SMTP-AUTH 447 Sniffer 238, 285 SNMP 96, 154, 159, 592 Community 158 Snort 297 SNTP 482, 548, 592 SOA 593 Social Engineering 286 Software-RAID 376 Spam 447 Spanning Tree 154 Splitter 65 Spoofing 286 SQL 593 SSH 261, 262, 541 SSID 50, 299, 593 stab 414 Standardgateway 170, 189, 193 Stateful-Inspektion-Firewall 287 stderr 560 stdin 560 stdout 560 Sterntopologie 23, 39 Steward 103 Store-and-Forward 150 STP 101, 154, 159, 593 Stratum 480 streams 560 Striping 376 ST-Stecker 110 Subnet 421 Subnetz 77, 78, 593 Subnetzmaske 74, 188, 593 SuSE 163

SuSEVbox 457 Swap 379, 394 SWAT 425 Switch 40, 150, 363 Administrationskonsole 157 Symbole 16 Symetric DSL → s. SDSL Systemzeit 478

### **T**

Tastatur 381 TCP 85, 498, 593 tcpdump 240, 249 TCP-Paket 27 TCP-Port 85 TCP-Server-Port 27 T-DSL 66, 593 T-DSLlight 67 Telefonkabel 359 Telekommunikation 19 Telnet 260, 541 Terminal-Programm 158 Terminalservice 270 TFTP 593 Thin-Client 270 TIA 593 TIM 303, 593 time 483 Timeout 338, 536 Tiny Personal Firewall 291 TKIP 53, 308 TLD 96 Token-Ring 22 T-Online 535 Topologien 21 TPC 48, 593 tracepath 232 Traceroute 79, 218, 230, 235 Transmission Control Protocol 85, 498 Transport Control Protocol → s. TCP Traps 97 Treiber 366 Trivial FTP  $\rightarrow$  s. TFTP Trojanisches Pferd 287 Troubleshooting 207 Trunking 122, 154 TTL 593

Tunnel 593 Twisted-Pair-Kabel 101 Twisted-Pair-Verkabelungen 34

## **U**

Übertragungsmedium 20 UDP 85, 86, 593 umount 566 UMTS 44, 72, 84, 593 Universal Mobile Telecommunications System → s. UMTS Universal Plug and Play 97 UNIX 559 Unterbrechungsfreie Stromversorgung → s. USV Uplink 157 UPnP 97 USB 593 USB 2.0 136 USB-Adapter 135 User Datagram Service → s. UDP USV 594 UTP 101

## **V**

vboxgetty.conf 458 VCI 42, 594 VDSL 69, 594 Verdrillung 102 Verlegekabel 102 vi 568 Video-LAN-Client 511 Video-LAN-Server 512 Video-Streaming 510 Viren 282 Virenscanner 288 Virtual Channel Identifier → s. VCI Virtual LAN → s. VLAN Virtual Path Identifier → s. VPI Virtual Private Network → s. VPN Virtual Server 82 VitalAgent 242 VLAN 154, 155, 159, 594 VLC 511 VLS 512 VNC 267, 387 Voice over IP → s. VoIP Voicebox 456

Voicebox → s. Anrufbeantworter VoIP 70, 594  $VolP \rightarrow s$ . IP-Telefonie Volume Group 377 VPI 42, 594 VPN 52, 53, 54, 69, 306, 594

## **W**

Wake on LAN → s. WoL WAN 594 Warchalking 300 Wardriving 299 wavemon 496 Webmin 164, 372, 392 Benutzer 396, 398 Bootloader 414 Dateinmanager 417 Filesysteme 409 Installation 389 IP-Zugriffskontrolle 398 Kommandozeilen 417 LVM 412 Module 399 Modulkonfiguration 396 Netzwerkkonfiguration 407 Paketverwaltung 401 Partitionierung 409 RAID 411 SSL 390 Systemzeit 479 Theme 397 WEP 47, 50, 51, 299, 304, 491, 493, 594 Initialisierungsvektor 304 Praxis 306 WEPCracker 304 WEP-Verschlüsselung 47 Werkzeug 99, 115 Whois 237 Wide Area Network → s. WAN WiFi 49 WiFi-Alliance 47 Windows 161 Freigaben 176 Windows 9x/Me 172 Windows Internet Name Service  $\rightarrow$  s. WINS Windows XP 166 Firewall 172

winipcfg.exe 213 WINS 93, 594 WinSCP 261 Wireless Equivalent Privacy → s. WEP Wireless Ethernet Compatibility Alliance → s. WLAN Wireless Fidelity → s. WLAN, Wifi Wireless LAN → s. WLAN WLAN 43, 45, 329, 357, 363, 594 ACKnowledge 47 Ad-hoc-Modus 45 Infrastruktur-Modus 45 Karten 120, 365 Plug-and-Play 52 Roaming 47 Sicherheit 51, 298, 357, 367, 491 Sicherheit → s. WPA Überlick 44 WLAN-Karte Linux 195 wlcardconfig 257 WoL 123, 594 Workgroup-Switch 153 WPA 50, 133, 203, 305, 594 Praxis 308

WPAN 594 Würmer 282 WWW 279

## **X**

X.21 71 X.25 71 X11 264 SSH-Tunnel 266 XFree86 264 xhost 265 xinetd 483 xnetload 247 XNTP 479 xosview 247 xterm 265

## **Y**

YaST 164

## **Z**

Zeit-Server 423, 479 Zeitzone 387 ZoneAlarm 291